# **Compact Wireless Network Camera**

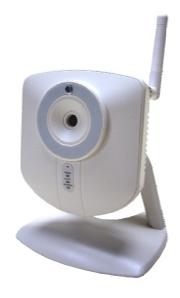

RC8120 User's Guide

## **Table of Contents**

| CHAPTER 1 INTRODUCTION                      | 1   |
|---------------------------------------------|-----|
| Overview                                    | 1   |
| Physical Details - Network Camera           | 4   |
| Package Contents                            |     |
| CHAPTER 2 BASIC SETUP                       | 7   |
|                                             |     |
| System Requirements                         |     |
| Installation - Network Camera               |     |
| Setup using the Windows Wizard              | 9   |
| CHAPTER 3 VIEWING LIVE VIDEO                | 14  |
| Overview                                    | 1/1 |
| Requirements                                |     |
| Connecting to a Camera on your LAN          |     |
| Connecting to a Camera via the Internet     |     |
| Viewing Live Video                          |     |
| 9                                           |     |
| CHAPTER 4 ADVANCED VIEWING SETUP            | 20  |
| Introduction                                | 20  |
| Adjusting the Video Image                   |     |
| Controlling User Access to the Video Stream | 22  |
| Making Video available from the Internet    | 23  |
| Viewing Live Video via the Internet         |     |
| Motion Detection Alerts                     | 27  |
| CHAPTER 5 WEB-BASED MANAGEMENT              | 28  |
| Introduction                                |     |
| Connecting to Network Camera                |     |
| Welcome Screen                              |     |
| Administration Menu                         |     |
| System Screen                               |     |
| Network Screen                              |     |
| Wireless Screen (Wireless Model Only)       |     |
| DDNS Screen                                 |     |
| IP Filter                                   |     |
| Streamings                                  |     |
| Video & Audio Screen                        |     |
| Video Access Screen                         |     |
| User Database Screen                        |     |
| Motion Detection Screen                     |     |
| Audio Detection Screen                      |     |
| E-Mail Screen                               |     |
| FTP Screen                                  |     |
| HTTP Screen                                 |     |
| SMB/CIFS Client Screen                      | 56  |
| Event Trigger Screen                        |     |
| Maintenance Screen                          |     |
| Status Screen                               |     |
| Log Screen                                  | 63  |
| CHAPTER 6 WINDOWS VIEWING/RECORDING UTILITY |     |
|                                             |     |
| Overview                                    |     |
| System Requirements                         | 64  |

| Installation                                             | 64  |
|----------------------------------------------------------|-----|
| System Tray Icon                                         | 65  |
| LiveView Screen                                          |     |
| Camera Setup                                             | 67  |
| LiveVew Program - for Streams Live Viewing               |     |
| View Recordings Program - for Streams Recording          |     |
| Setup Program - for Streams Configuration                |     |
| CHAPTER 7 TROUBLESHOOTING                                | 76  |
| Overview                                                 | 76  |
| Problems                                                 |     |
| APPENDIX A SPECIFICATIONS                                | 78  |
| Network Camera                                           | 78  |
| Regulatory Approvals                                     |     |
| Copyright Notice                                         |     |
| APPENDIX B NETWORK CAMERA HTTP CGI                       | 80  |
| User-level CGI commands (user level privilege)           | 80  |
| Admin-level CGI commands (administrator level privilege) |     |
| Appendices                                               | 111 |
|                                                          |     |

P/N: 956YT40001

Copyright © 2010. All Rights Reserved.

Document Version: 1.0

All trademarks and trade names are the properties of their respective owners.

## Chapter 1

## Introduction

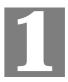

This Chapter provides details of the Network Camera's features, components and capabilities.

#### **Overview**

The Network Camera has an Integrated Microcomputer and a high quality Mega Pixel Omni Vision CMOS Sensor, enabling it to display high quality live streaming video over your wired LAN, the Internet, and for the Network Camera, an 802.11N Wireless LAN.

Using enhanced H.264 technologies, the Network Camera is able to stream high quality video and audio directly to your PC. The high compression capabilities of H.264 reduce network bandwidth requirements to amazingly low levels.

A convenient and user-friendly Windows program is provided for both viewing and recording video. If necessary, you can even view video using your Web Browser, on a variety of software platforms.

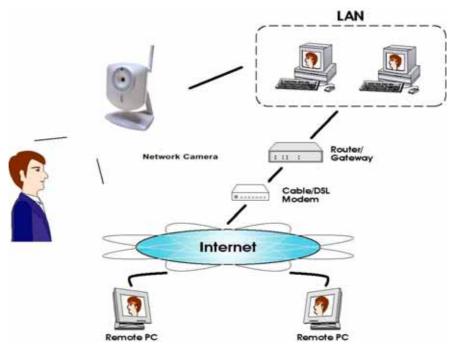

Figure 1: Network Camera

#### **Features**

- **Standalone Design.** The Network Camera is a standalone system with built-in CPU and Video encoder. It requires only a power source and a connection to your LAN or Wireless LAN.
- *Triple Video Support*. The Network Camera can support H.264, MPEG4 and MJEPG video for different image compression.

- Stream Live Video to Multiple Users. The video encoder and HTTP/HTTPS server built into the camera generate a ready-to-view video stream. Just connect to the camera using your Web browser or the provided Windows utility to view live video.
- Suitable for Home, Business or Public Facilities. Whether for Home, Business or Public Facility surveillance, or just for entertainment and fun, the Network Camera has the features you need.
- *Multi-Protocol Support*. Supporting TCP/IP networking, SMTP (E-mail), HTTP and other Internet related protocols, the Network Camera can be easily integrated into your existing network.
- Easy Configuration. A Windows-based Wizard is provided for initial setup.
   Subsequent administration and management can be performed using a standard web browser. The administrator can configure and manage the Network Camera via the LAN or Internet.
- *Viewing/Recording Utility*. A user-friendly Windows utility is provided for viewing live video. For periods when you are absent, or for scheduled recording, this application also allows you to export video to your PC. The recorded files are in a standard Windows Media format, and thus usable by a wide variety of programs if required.
- Motion Detection. This feature can detect motion in the field of view. The Network
  Camera will compare consecutive frames to detect changes caused by the movement of
  large objects. This function only works indoors due to the sensitivity of the CMOS sensor.
  When motion is detection, an E-mail alert can be sent, or some other action may be
  triggered.
- Flexible Scheduling. You can limit access to the video stream to specified times using
  a flexible scheduling system. The Motion Detection feature can also have its own schedule,
  so it is active only when required.
- *Syslog Support.* If you have a Syslog Server, the Network Camera can send its log data to your Syslog Server.
- Audio Support. You can listen as well as look! Audio is encoded with the video if desired. You can use the built-in microphone.

#### **Internet Features**

- User-definable HTTP/HTTPS port number. This allows Internet Gateways to use "port mapping" so the Network Camera and a Web Server can share the same Internet IP address.
- **DDNS Support.** In order to view video over the Internet, users must know the Internet IP address of the gateway used by the Network Camera. But if the Gateway has a dynamic IP address, DDNS (Dynamic DNS) is required. Since many existing Gateways do not support DDNS, this function is incorporated into the Network Camera.
- NTP (Network-Time-Protocol) Support. NTP allows the Network Camera to
  calibrate its internal clock from an Internet Time-Server. This ensures that the time stamp
  on Video from the Network Camera will be correct.

#### **Security Features**

- *User Authentication*. If desired, access to live video can be restricted to known users. Users will have to enter their username and password before being able to view the video stream.
- **Password-Protected Configuration**. Configuration data can be password protected, so that it only can be changed by the Network Camera Administrator.

#### **Wireless Features (Wireless Model Only)**

- *Supports 11n Wireless Stations*. The 802.11n Draft standard provides for backward compatibility with the 802.11b standard, so 802.11n, 802.11b and 802.11g Wireless stations can be used simultaneously.
- Wired and Wireless Network Support. The Network Camera supports either wired or wireless transmission.
- WEP Support. Full WEP support (64/128 Bit) on the Wireless interface is provided.
- *WPA/WPA2 Support*. The WPA Personal/WPA2 Personal standard is also supported, allowing advanced encryption of wireless data.
- **WPS Support.** WPS (Wi-Fi Protected Setup) can simplify the process of connecting any device to the wireless network by using the push button configuration (PBC) on the Wireless Access Point, or entering a PIN code if there's no button.

## Physical Details - Network Camera

#### **Front - Network Camera**

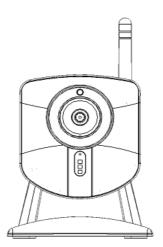

Figure 2: Front Panel

**Privacy Button** On (Green) - The privacy button is activated.

Off - The privacy button is not in use.

No physical adjustment is required or possible for the lens, but you Lens

should ensure that the lens cover remain clean. The image quality is

degraded if the lens cover is dirty or smudged.

The built-in microphone is mounted on the front. Microphone

**Reset Button** This button is recessed; you need a pin or paper clip can be used to

depress it. It can be activated at any time the camera is in the

"ready" mode.

Reset to manufacturer default valued and reboot. When pressed and held over 10 seconds, the settings of Network

Camera will be set to their default values.

Note:

After this procedure is completed, the *Power* LED will blink three

times to confirm that the reset was completed successfully.

**Power LED** (Green)

On - Power on.

Off - No power.

Blinking - The Power LED will blink during start up. This will take

15 to 20 seconds.

**Active LED** (Green)

Off - No user is viewing the camera.

**Blinking** - User(s) is viewing the camera.

Network LED (Green, Amber)

On (Green) - Wireless or LAN connection is available.

**Off** - Wireless or LAN is not connected or camera is not sending/receiving data.

**Blinking (Green)** - Data is being transmitted or received via the LAN or Wireless connection.

**On (Amber)** - If the LED is on, the WPS is not processing successfully.

Blinking (Amber) - WPS function is being processed.

#### **Rear - Network Camera**

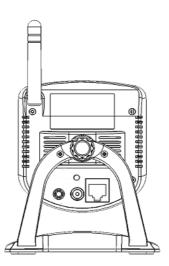

Figure 3: Rear Panel

Antenna

Attach the supplied antenna here. The antenna is adjustable; best results are usually obtained with the antenna positioned vertically.

Speaker out

If required, an external speaker can be plugged in here.

**Power Input** 

Connect the supplied 12V power adapter here. Do not use other power adapters; doing so may damage the camera.

LAN port

Use a standard LAN cable to connect your Network Camera to a 10/100BaseT hub or switch.

#### Note:

- Plugging in the LAN cable will disable the Wireless interface. Only 1 interface can be active at any time.
- The LAN cable should only be connected or disconnected when the camera is powered OFF. Attaching or detaching the LAN cable while the camera is powered on does NOT switch the interface between wired and wireless.

WPS Button (Wireless Model Only) Push the WPS button on the device and on your other wireless device to perform WPS function that easily creates an encryption-secured wireless connection automatically.

• **WPS PBC Mode**. When pressed and released (less then 3 seconds), the Network Camera will be in the WPS PBC mode (Auto link mode).

• WPS Pin Code Mode. When pressed and held for over 3 seconds, the Network Camera will be in the WPS Pin Code mode.

## **Package Contents**

The following items should be included: If any of these items are damaged or missing, please contact your dealer immediately.

- 1. Network Camera
- 2. Camera Stand
- 3. Antenna (Wireless Model Only)
- 4. Power adapter
- 5. Installation CD-ROM
- 6. Quick Installation Guide

## Chapter 2

## **Basic Setup**

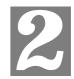

This Chapter provides details of installing and configuring the Network Camera.

## **System Requirements**

- To use the wired LAN interface, a standard 10/100BaseT hub or switch and network cable is required.
- To use the Wireless interface on the wireless model, other Wireless devices must be compliant with the IEEE802.11b, IEEE802.11g or IEEE 802.11n specifications. All Wireless stations must use compatible settings.

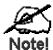

#### The default Wireless settings are:

Mode: Infrastructure

SSID: ANY

Wireless Security: Disabled

Domain: USA Channel No.: Auto

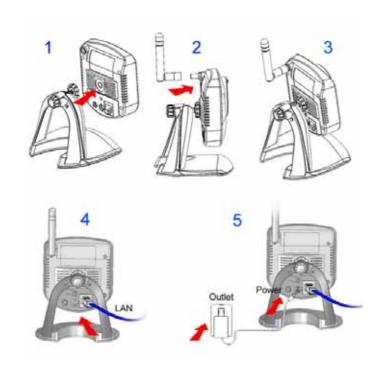

Figure 4: Installing Diagram

### **Installation - Network Camera**

#### 1. Assemble the Camera

On the Wireless Model, screw the supplied antenna to the mounting point on the rear.

#### 2. Connect the LAN Cable

Connect the Network Camera to a 10/100BaseT hub or switch, using a standard LAN cable.

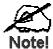

For the Wireless Model, this will disable the Wireless Interface. The Wireless and LAN interfaces cannot be used simultaneously. Using the LAN interface is recommended for initial configuration. After the Wireless settings are correct, the Wireless interface can be used.

The first time you connect to the camera, you should connect the LAN cable and configure the Network Camer I with appropriate settings. Then you can unplug the L \N cable and power off the camera. The Network Camera will e in wireless interface when you power on the camera again.

#### 3. Power Up

Connect the supplied 12Vpower adapter to the Network Camera and power up. Use only the power adapter provided. Using a different one may cause hardware damage.

#### 4. Check the LEDs

- The *Power* LED will turn on briefly, then start blinking. It will blink during startup, which takes 15 to 20 seconds. After startup is completed, the *Power* LED should remain ON.
- The *Network* LED should be ON.

For more information, refer to *Physical Details - Network Camera* in Chapter 1.

## **Setup using the Windows Wizard**

Initial setup should be performed using the supplied Windows-based setup Wizard. This program can locate the Network Camera even if its IP address is invalid for your network. You can then configure the Network Camera with appropriate TCP/IP settings for your LAN.

Subsequent administration can be performed with your Web browser, as explained in *Chapter 5 - Web-based Management*.

#### **Setup Procedure**

- 1. Insert the supplied CD-ROM into your drive. If the setup program does not start automatically, run **NetworkCamera.exe** in the root folder.
  - You will see the Welcome screen shown below.
  - Click the Setup Camera button to start the setup Wizard

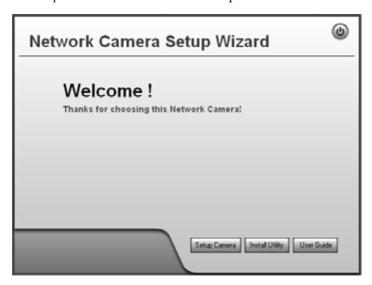

Figure 5: Welcome Screen

2. The next screen, shown below, will list all the Network Cameras on your LAN.

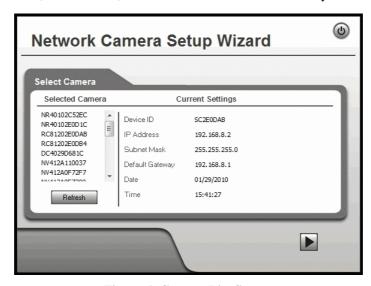

Figure 6: Camera List Screen

- Select the desired Camera from the list on the left. The current settings for the selected Camera will be displayed in the table on the right.
- Click *Next* to continue.
- 3. You will be prompted to enter the *Administrator Name* and *Administrator Password*, as shown below.
  - If using the default values, enter **administrator** for the name, and leave the password blank.
  - Otherwise, enter the *Administrator Name* and *Administrator Password* set on the *Maintenance* screen.

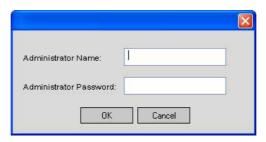

Figure 7: Password Dialog

4. This screen allows you to enter a suitable **Description**, and set the correct **Time Zone**, **Date**, and **Time**. Make any desired changes, then click *Next* to continue.

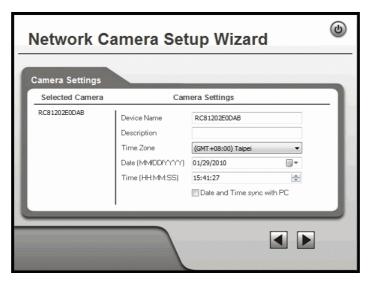

**Figure 8: Camera Settings** 

5. On the following **IP Address Settings** screen, shown below, choose *Fixed IP Address*, *Dynamic IP Address* or *PPPoE*.

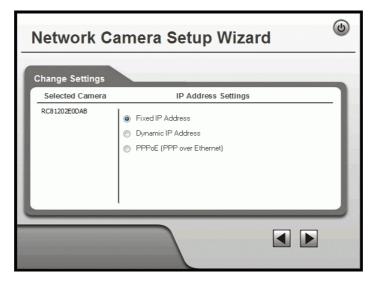

Figure 9: Fixed or Dynamic IP Selection

- Fixed IP Address is recommended, and can always be used.
- Dynamic IP Address can only be used if your LAN has a DCHP Server.
- *PPPoE (PPP over Ethernet)* is the most common login method, widely used with DSL modems.

Click Next to continue.

6. If you chose Fixed IP Address, the following TCP/IP Settings screen will be displayed.

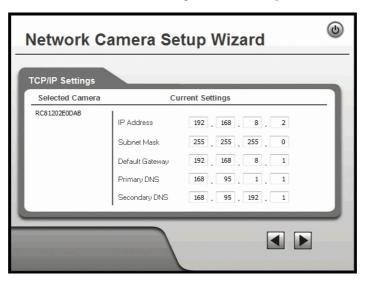

Figure 10: TCP/IP Settings

- Enter an unused IP Address from within the address range used on your LAN.
- The **Subnet Mask** and **Default Gateway** fields must match the values used by PCs on your LAN.
- The **Primary DNS** address is required in order to use the E-mail alert or Dynamic DNS features. Enter the DNS (Domain Name Server) address recommended by your ISP.
- The **Secondary DNS** is optional. If provided, it will be used if the Primary DNS is unavailable.

Click Next to continue.

7. If you chose *PPPoE*, the following **PPPoE Settings** screen will be displayed.

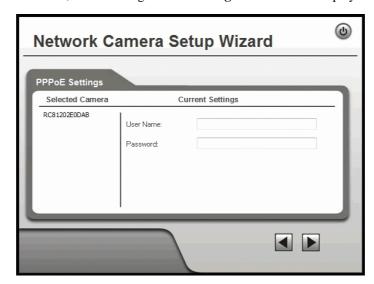

Figure 11: PPPoE Settings Screen

- Enter the **User Name** provided by your ISP.
- Enter the **Password** for the user name above.

Click Next.

- 8. The next screen, shown below, displays all details of the Network Camera.
  - Click *Next* if the settings are correct
  - Click *Back* to modify any incorrect values.

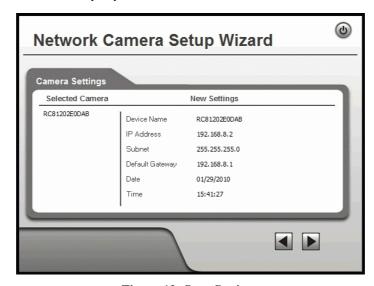

Figure 12: Save Settings

9. Click *OK* to confirm that you want to save the new settings. If you want to cancel your changes, click *Cancel*.

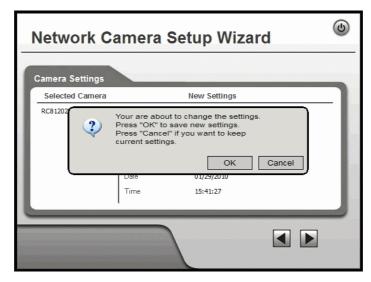

Figure 13: Confirm Screen

10. After clicking OK, you will see the screen below.

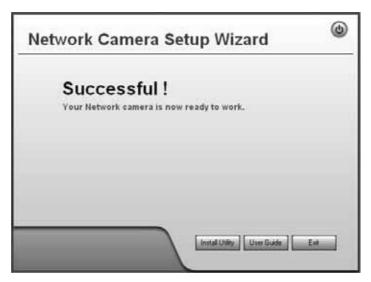

Figure 14: Final Screen

Clicking the *Install Utility* button will install the Viewing/Recording utility described in *Chapter 6 - Windows Viewing/Recording Utility*.

11. Click *Exit* to end the Wizard. Setup is now complete.

## Chapter 3

## Viewing Live Video

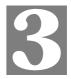

This Chapter provides basic information about viewing live video.

#### **Overview**

After finishing setup via the Windows-based Wizard, all LAN users can view live video using Internet Explorer on Windows.

This Chapter has details of viewing live video using Internet Explorer.

But many other powerful features and options are available:

- To view multiple cameras simultaneously, or record video (either interactively or by schedule), you should install the Windows Viewing/Recording utility. Refer to *Chapter 6 Windows Viewing/Recording Utility* for details on installing and using this program.
- The camera administrator can also adjust the Video Stream, and restrict access to the video stream to known users by requiring viewers to supply a username and password. See Chapter 4 - Advanced Viewing Setup for details.
- To make Live Video from the camera available via the Internet, your Internet Gateway or Router must be configured correctly. See *Making Video available from the Internet* in *Chapter 4 Advanced Viewing Setup* for details.

#### Requirements

To view the live video stream generated by the Network Camera, you need to meet the following requirements:

- Windows XP, 32-bit Windows Vista/Windows 7.
- Internet Explorer 6 or later, Firefox 3.0 or later.

#### Connecting to a Camera on your LAN

To establish a connection from your PC to the Network Camera:

- 1. Use the Windows utility to get the IP address of the Network Camera.
- 2. Start Internet Explorer.
- 3. In the Address box, enter "HTTP://" and the IP Address of the Network Camera.
- 4. When you connect, the following screen will be displayed.

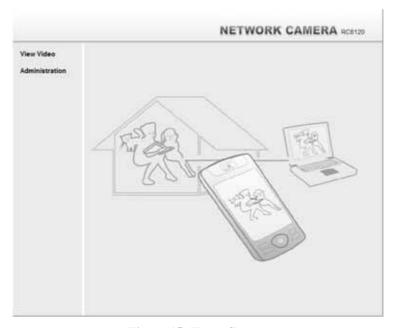

Figure 15: Home Screen

- 5. Click View Video.
- 6. If the Administrator has restricted access to known users, you will then be prompted for a username and password.
  - Enter the name and password assigned to you by the Network Camera administrator.
- 7. The first time you connect to the camera, you will be prompted to install an ActiveX component (OCX or CAB file), as in the example below.

You must install this ActiveX component (OCX or CAB file) in order to view the Video stream in Internet Explorer.

Click the "Yes" button to install the ActiveX component.

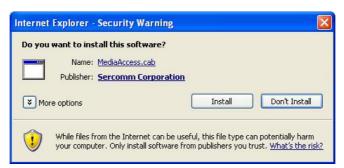

**Figure 16: ActiveX OCX Prompt** 

8. Video will start playing automatically. There may be a delay of a few seconds while the video stream is buffered.

## **Connecting to a Camera via the Internet**

You can NOT connect to a camera via the Internet unless the camera Administrator has configured both the camera and the Internet Gateway/Router used by the camera.

See *Making Video available from the Internet* in *Chapter 4 - Advanced Viewing Setup* for details of the required configuration.

Also, you need a broadband Internet connection to view video effectively. Dial-up connections are NOT supported.

To establish a connection from your PC to the Network Camera via the Internet:

- 1. Obtain the following information from the Administrator of the camera you wish to connect to:
  - Internet IP Address or Domain Name of the camera.
  - Port number for HTTP connections.
  - Login (username, password) if required.
- 2. Start Internet Explorer.
- 3. In the Address box, enter the following:

```
HTTP://Internet_Address:port_number
```

Where Internet\_Address is the Internet IP address or Domain Name of the camera, and port\_number is the port number used for HTTP (Web) connections to the camera.

#### Examples using an IP address:

```
HTTP://203.70.212.52:1024
```

Where the Internet IP address is 203.70.212.52 and the HTTP port number is 1024.

#### **Example using a Domain Name:**

```
HTTP://mycamera.dyndns.tv:1024
```

Where the Domain name (using DDNS in this example) is mycamera.dyndns.tv and the HTTP port number is 1024.

4. When you connect, the following screen will be displayed.

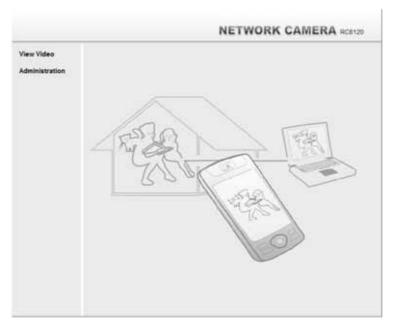

Figure 17: Home Screen

- 5. Click View Video.
- 6. If the Administrator has restricted access to known users, you will then be prompted for a username and password.
  - Enter the name and password assigned to you by the Network Camera administrator.
- 7. The first time you connect to the camera, you will be prompted to install an ActiveX component (OCX or CAB file), as in the example below.

You must install this ActiveX component (OCX or CAB file) in order to view the Video stream in Internet Explorer.

Click the "Yes" button to install the ActiveX component.

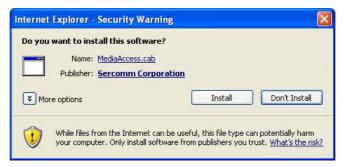

**Figure 18: ActiveX OCX Prompt** 

8. Video will start playing automatically. There may be a delay of a few seconds while the video stream is buffered.

## **Viewing Live Video**

After installing the ActiveX component, you will be able to view the live video stream in its own window, as shown below.

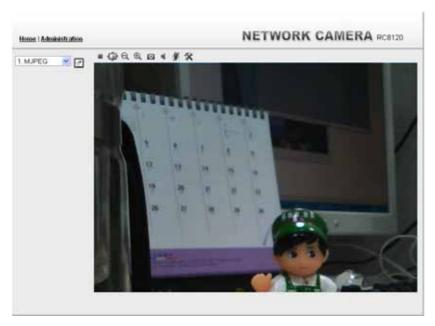

Figure 19: View Video Screen

There are a number of options available on this screen, accessed by select list, button or icon. See the table below for details.

**Note:** The options can only be configured while using IE browser. Other browsers can just view the video rather than configuration.

#### **General Options**

These options are always available, regardless of the type of camera you are connected to.

| 1. MJPEG 💌 | <b>Streaming.</b> Use this drop-down list to select the desired streaming.                                         |
|------------|----------------------------------------------------------------------------------------------------|
| 7          | <b>Full Size.</b> When using high-resolution mode (1280*960), click this button to see the full size of the image. |
| -          | Use this icon to start/stop viewing.                                                                               |
| *          | Use this icon to make the image back to original size.                                                             |
| Q          | <b>Zoom Out.</b> A digital zoom out feature is available. To zoom out the window, click this icon.                 |
| $\oplus$   | <b>Zoom In.</b> A digital zoom in feature is available. To zoom in the window, click this icon.                    |
| 0          | <b>Snapshot.</b> Click this to take a single JPEG "snapshot" image of the current video.                           |
| 4          | <b>Speaker On/Off.</b> Use this button to turn the PC's speaker on or off.                                         |

| • | <b>Microphone On/Off.</b> Use this button to toggle the microphone on or off. |
|---|-------------------------------------------------------------------------------|
| * | <b>Setup.</b> Select the desired folder to save the file.                     |

## Chapter 4

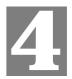

## **Advanced Viewing Setup**

This Chapter provides information about the optional settings and features for viewing video via the Network Camera. This Chapter is for the Camera Administrator only.

### Introduction

This chapter describes some additional settings and options for viewing live Video:

- Adjusting the video image
- Controlling user access to the live video stream
- Making video available from the Internet
- Using the Motion Detection feature

## Adjusting the Video Image

If necessary, the Network Camera Administrator can adjust the Video image.

#### To Adjust the Video Image:

- 1. Connect to the Web-based interface of the Network Camera. (See *Chapter 5 Web-based Management* for details.)
- 2. Select Administration, then Streamings. You will see a screen like the example below.

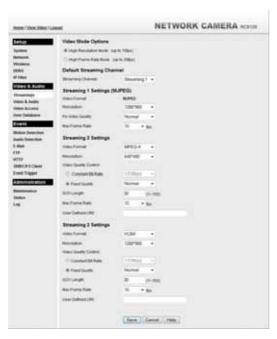

Figure 20: Streamings Screen

#### 3. Make the required adjustments, as explained below, and save your changes.

| Video Mode<br>Options        | Select either "High Resolution Mode" or "High Frame Rate Mode".                                                        |  |
|------------------------------|----------------------------------------------------------------------------------------------------|--|
| Default Streaming<br>Channel | Select the default channel for streaming from the drop-down list.                                                      |  |
| Streaming 1 Settings (MJPEG) |                                                                                                    |  |
| Video Format                 | This displays the default format.                                                                                      |  |
| Resolution                   | Select the desired video resolution format. The default resolution is set to 1280*960.                                 |  |
| Fixed Video<br>Quality       | Select the desired option. The default fix quality is set to Normal.                                                   |  |
| Max. Frame Rate              | Select the desired Maximum frame rate for the video stream. The default value is <b>15</b> .                           |  |
| Streaming 2/3 Settings       |                                                                                                    |  |
| Video Format                 | Select the desired format from the list.                                                                               |  |
| Resolution                   | Select the desired video resolution format.                                                                            |  |
| Video Quality<br>Control     | <ul><li>Constant Bit Rate: Select the desired bit rate.</li><li>Fixed Quality: Select the desired option.</li></ul>    |  |
| GOV Length                   | Enter the desired value between 1 and 150.                                                                             |  |
| Max. Frame Rate              | Select the desired Maximum frame rate for the video stream. The default value is 15.                                   |  |
| User Defined URI             | You may enter the URI up to 32 characters long for accessing the live video from camera through cell phone connection. |  |

## Controlling User Access to the Video Stream

By default, anyone can connect to the Network Camera and view live Video at any time. If desired, you can limit access to scheduled times, and also restrict access to known users.

#### **To Control User Access to Live Video:**

- 1. Connect to the Web-based interface of the Network Camera. (See *Chapter 5 Web-based Management* for details.)
- 2. Select Administration, then Video Access.
- 3. Set the desired options for **Access**.

#### **Access**

Select the desired option as required:

- If the **User Access** is enabled, users will be prompted for a username and password when they connect to the camera for viewing video.
- When Video Access is enabled, viewing video is only available during the scheduled periods, and unavailable at other times. If this option is selected, you need to define a schedule; otherwise it is always disabled.

However, viewing video is still possible by logging in as the Administrator.

| User Access:  | Enable Security Checking      |
|---------------|-------------------------------|
| Video Access: | Enable Scheduled Video Access |

Figure 21: Controlling User Access

See *Chapter 5 - Web-based Management* for further details about using the *Video Access* and *User Database* screens.

### Making Video available from the Internet

If your LAN is connected to the Internet, typically by a Broadband Gateway/Router and Broadband modem, you can make the Network Camera available via the Internet. You will need to configure your Router or Gateway to allow connections from the Internet to the camera.

#### **Router/Gateway Setup**

Your Router or Gateway must be configured to pass incoming TCP (HTTP) connections (from Internet Viewers) to the Network Camera. The Router/Gateway uses the *Port Number* to determine which incoming connections are intended for the Network Camera.

This feature is normally called *Port Forwarding* or *Virtual Servers*, and is illustrated below. The Port Forwarding/Virtual Server entry tells the Router/Gateway that incoming TCP connections on port 1024 should be passed to the Network Camera. If necessary, check the user manual for your Router/Gateway for further details.

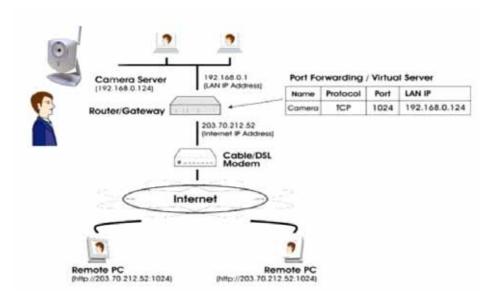

Figure 22: Connecting via the Internet

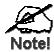

The "Port" for the *Port Forwarding / Virtual Sel /er* entry above is the "Secondary Port" number specified on the *Network* screen of the Network Camera.

#### **Network Camera Setup**

The Network Camera configuration does NOT have be changed, unless:

- You wish to change the port number from the default value.
- You wish to use the DDNS (Dynamic DNS) feature of the Network Camera.

#### **HTTPS Port Configuration**

Normally, HTTP (Web) connections use port 80. Since the Network Camera uses HTTP, but port 80 is likely to be used by a Web Server, you can use a different port for the Network Camera. This port is called the *Secondary Port*.

The default *HTTP/HTTPS Secondary Port* is 1024/1025. If you prefer to use a different port number, you can specify the port number on the Network Camera's *Network* screen, as shown below.

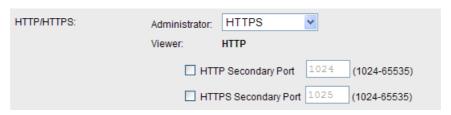

Figure 23: Network Screen

See Chapter 5 - Web-based Management for further details on using the Network screen.

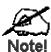

Viewers need to know this port number in order to connect and view live Video, so you must inform viewe s of the correct port number.

#### **DDNS (Dynamic DNS)**

Many internet connections use a "Dynamic IP address", where the Internet IP address is allocated whenever the Internet connection is established.

This means that other Internet users don't know the IP address, so can't establish a connection. DDNS is designed to solve this problem, by allowing users to connect to your LAN using a domain name, rather than an IP address.

#### To use DDNS:

- 1. Register for the DDNS service with a supported DDNS service provider. You can then apply for, and be allocated, a Domain Name.
- 2. Enter and save the correct DDNS settings on the DDNS screen of the Network Camera.
- 3. Both Router and Camera should use the same port number for DDNS service.

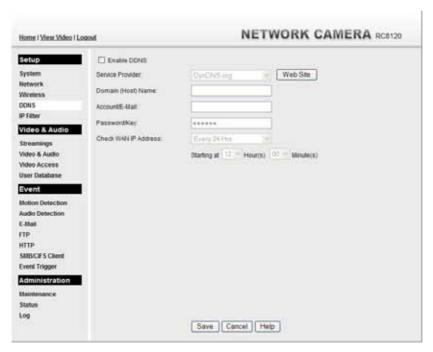

Figure 24: DDNS Screen

#### 4. Operation is then automatic:

- The Network Camera will automatically contact the DDNS server whenever it detects that the Internet IP address has changed, and inform the DDNS server of the new IP address
- Internet users can then connect to the camera using the Domain Name allocated by the DDNS service provider.

Example: HTTP://mycamera.dyndns.tv:1024 mycamera.dyndns.tv is domain host name. 1024 is the port number.

## Viewing Live Video via the Internet

Clients (viewers) will also need a broadband connection; dial-up connections are NOT recommended.

#### **Viewing Live Video Using your Web Browser**

If using your Web browser, you need to know the Internet IP address (or the Domain name) of the camera's Router/Gateway, and the correct port number.

Enter the Internet address of the Router/Gateway, and its port number, in the *Address* (or *Location*) field of your Browser.

#### **Example - IP address:**

HTTP://203.70.212.52:1024

Where the Router/Gateway's Internet IP address is 203.70.212.52 and the "Secondary Port" number on the Network Camera is 1024.

#### **Example - Domain Name:**

HTTP://mycamera.dyndns.tv:1024

Where the Router/Gateway's Domain name is mycamera.dyndns.tv and the "Secondary Port" number on the Network Camera is 1024.

#### Viewing Live Video with the Viewing/Recording Utility

If using the Windows Viewing/Recording Utility, the details of the Network Camera must be entered on the *Setup* screen.

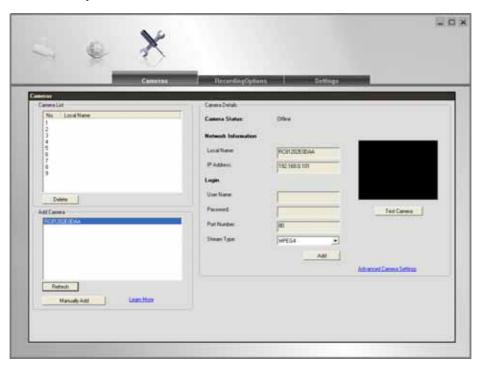

Figure 25: Add Camera from LAN

See *Chapter 6 - Window Viewing/Recording Utility* for full details on using the Windows Viewing/Recording utility.

#### **Motion Detection Alerts**

The Motion Detection feature can generate an Alert when motion is detected.

The Network Camera will compare consecutive frames to detect changes caused by the movement of large objects.

But the motion detector can also be triggered by:

- Sudden changes in the level of available light
- Movement of the camera itself.

Try to avoid these situations. The motion detection feature works best in locations where there is good steady illumination, and the camera is mounted securely. It cannot be used outdoors due to the sensitivity of the CMOS sensor.

Note: The Motion Detection settings can only be configured while using IE browser.

#### To Use Motion Detection Alerts

Using the Web-based interface on the Network Camera, select the *Motion Detection* screen, then configure this screen as described below.

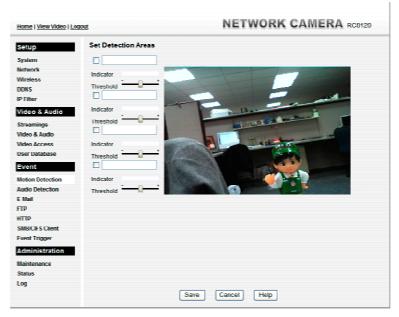

**Figure 26: Motion Detection** 

- 1. Enable the Motion Detection feature.
- 2. Set the area or areas of the video image to be examined for movement. You can define up to 4 areas, and set the motion threshold individually for each area.
- 3. If using a schedule, define the desired schedule in *Event Trigger* screen.
- Save your changes.

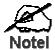

If the Motion Detection feature is enabled, but the related options in the *Event Trigger* screen are not enabled, then the only action when motion is detected is to log the sevent in the system log.

## Chapter 5

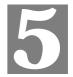

## Web-based Management

This Chapter provides Setup details of the Network Camera's Web-based Interface. This Chapter is for the Camera Administrator only.

#### Introduction

The Network Camera can be configured using your Web Browser. The Network Camera must have an IP address which is compatible with your PC.

The recommended method to ensure this is to use the supplied Windows-based Wizard, as described in *Chapter 2 - Basic Setup*.

#### Connecting to Network Camera

- If using only your Web Browser, use the following procedure to establish a connection from your PC to the Network Camera:
- Once connected, you can add the Network Camera to your Browser's Favorites or Bookmarks.

#### **Connecting using your Web Browser**

- 1. Use the Windows utility to get the IP address of the Network Camera.
- 2. Start your WEB browser.
- 3. In the Address box, enter "HTTP://" and the IP Address of the Network Camera.
- 4. You will then be prompted for a username and password.
  - If using the default values, enter **administrator** for the name, and leave the password blank.
  - Otherwise, enter the *Administrator ID* and *Administrator Password* set on the *Maintenance* screen.

## Welcome Screen

When you connect, the following screen will be displayed.

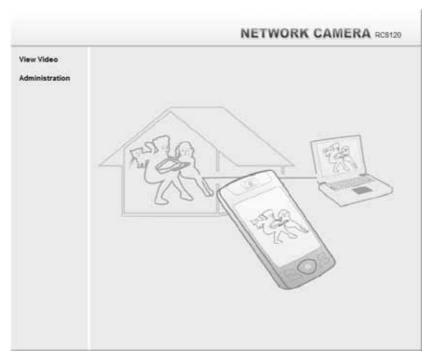

Figure 27: Welcome Screen

The menu options available from this screen are:

- View Video View live Video using your Web Browser. See *Chapter 3 Viewing Live Video* for details.
- Administration Access the Administration menu.

## **Administration Menu**

Clicking on *Administration* on the menu provides access to all the settings for the Network Camera.

The Administration menu contains the following options:

#### Setup

- System
- Network
- Wireless (Wireless Model Only)
- DDNS
- IP Filter

#### Video & Audio

- Streaming
- Video & Audio
- Video Access
- User Database

#### **Event**

- Motion Detection
- Audio Detection
- E-Mail
- FTP
- HTTP
- SMB/CIFS Client
- Event Trigger

#### Administration

- Maintenance
- Status
- Log

## **System Screen**

After clicking *Administration* on the main menu, or selecting *System* on the *Administration* menu, you will see a screen like the example below.

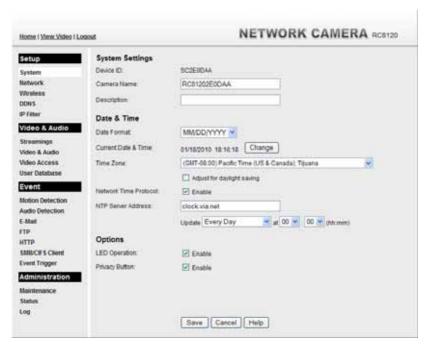

Figure 28: System Screen

#### **Data - System Screen**

| System Settings        | 5                                                                                                    |
|------------------------|----------------------------------------------------------------------------------------------------|
| Device ID              | This displays the ID for the Network Camera.                                                                                                    |
| Camera Name            | Enter the desired name for the Network Camera.                                                                                                    |
| Description            | This field is used for entering a description, such as the location of the Network Camera.                                                                                                    |
| Date & Time            |                                                                                                    |
| <b>Date Format</b>     | Select the desired date format, it will also be used to display the date and time as an overlay on the video image.                                                                                                    |
|                        | The abbreviations used to predefine the date formats are list as follows:  • YYYY-MM-DD = Year-Month-Day, e.g. 2006-01-31  • MM/DD/YYYY = Month/Day/Year, e.g. 01/31/2006  • DD/MM/YYYY = Day/Month/Year, e.g. 31/01/2006                                                                          |
| Current<br>Date & Time | This displays the current date and time on the camera.  If it's not correct, click the <b>Change</b> button to modify the date/time settings. This button will open a sub-screen where you have 2 options:  • Set the camera's date and time to match your PC.  • Enter the correct date and time. |

| Time Zone                | Choose the Time Zone for your location from the drop-down list.                                                                                                    |
|--------------------------|----------------------------------------------------------------------------------------------------|
|                          | If your location is currently using Daylight Saving, please enable the <b>Adjust for daylight saving</b> checkbox.                                                                       |
| Network Time<br>Protocol | Enable or disable the Time Server feature as required.                                                                                                    |
|                          | If Enabled, the Network Camera will contact a Network Time Server at regular intervals and update its internal timer.                                                                    |
| NTP Server<br>Address    | Enter the address for the desired NTP server.                                                                                                    |
| Update                   | The Schedule determines how often the Network Camera contacts the NTP Server. Select the desired options.                                                                                |
| LED Operation            | Enable this if you want to use this function.                                                                                                    |
| Privacy Button           | If Enabled, click the <i>Privacy</i> button will stop uploading the stream without turning the camera off. Click the button one more time to continue uploading. The default is Enabled. |

## **Network Screen**

This screen is displayed when the Network option is clicked.

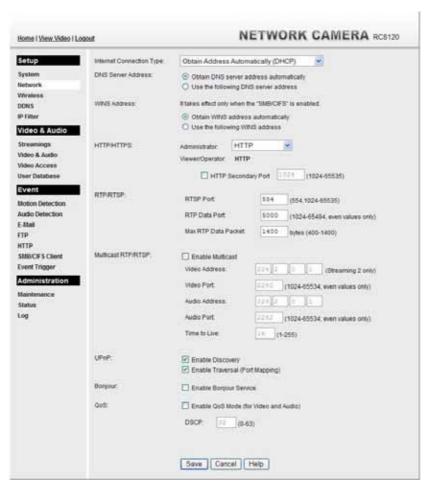

Figure 29: Network Screen

#### **Data - Network Screen**

| Network                                 | Network                                                                                                    |  |
|-----------------------------------------|----------------------------------------------------------------------------------------------------|--|
| Internet Connection<br>Type             | <ul> <li>There are 3 connection types:</li> <li>Obtain Address Automatically (DHCP): If selected, the Network Camera will obtain its IP address and related information from a DHCP Server. Only select this option if your LAN has a DHCP Server.</li> </ul> |  |
|                                         | <ul> <li>Static IP Address: If selected, you must assign the following data to the Network Camera.</li> <li>IP Address - Enter an unused IP address from the address</li> </ul>                                                                               |  |
|                                         | range used on your LAN.                                                                                                    |  |
|                                         | Subnet Mask - Use the same value as PCs on your LAN.                                                                                                    |  |
|                                         | Default Gateway - Use the same value as PCs on your LAN.                                                                                                    |  |
|                                         | PPPoE (PPP over Ethernet): This is the most common login method, widely used with DSL modems. Normally, your ISP will have provided some software to connect and login. This software is no longer required, and should not be used.                          |  |
|                                         | Username - The user name (or account name) provided by your ISP.                                                                                                    |  |
|                                         | Password - Enter the password for the login name above.                                                                                                    |  |
| Obtain DNS server address automatically | If selected, the Network Camera will use the DNS address or addresses provided by the DHPC server. This option is only available if the IP address setting is <i>Obtain an IP address Automatically</i> .                                                     |  |
| Use the following DNS server address    | <b>Primary DNS server</b> - Use the same value as PCs on your LAN. Normally, your ISP will provide this address.                                                                                                    |  |
|                                         | <b>Secondary DNS server</b> - This is optional. If entered, this DNS will be used if the Primary DNS does not respond.                                                                                                    |  |
| WINS Address                            | There are 2 options:                                                                                                    |  |
|                                         | Obtain WINS address automatically - If selected, the<br>Network Camera will obtain its IP address from DHCP server.                                                                                                    |  |
|                                         | Use the following WINS address - Enter the IP address of your WINS server.                                                                                                    |  |
|                                         |                                                                                                    |  |

| HTTP/HTTPS              | This sets the port number for HTTP/HTTPS connections to the Camera, whether for administration or viewing video.                                                                                                    |
|-------------------------|----------------------------------------------------------------------------------------------------|
|                         | The HTTP (HyperText Transfer Protocol) is used for the standard of transferring files (text, graphic images and other multimedia files) on the World Wide Web. The default HTTP port is 1024.                                                    |
|                         | HTTPS (Hypertext Transfer Protocol Secure) can provide more secure communication with the SSL/TLS protocol, which support data encryption to HTTP clients and servers. The default HTTPS port is 1025.                                           |
|                         | The Secondary port can be used for DDNS, other service and when more than 2 cameras are in use.                                                                                                    |
|                         | If enabled, you can connect using either port 80 or the Secondary port. You must enter the Secondary port number (between 1024 to 65535) in the field provided.                                                                                  |
|                         | Note that when using a port number which is not 80, you must specify the port number in the URL. For example, if the Camera's IP address was 192.168.1.100 and the Secondary port was 1024, you would specify the URL for the Camera as follows: |
|                         | http://192.168.1.100:1024                                                                                                    |
| RTP/RTSP                | The RTSP (Real Time Streaming Protocol), a standard for connected client(s) to control streaming data (MPEG-4) over the World Wide Web. Enter the RTSP Port number (between 1024 and 65535) in the field provided. The default RTSP Port is 554. |
|                         | The RTP (Real Time Transport Protocol), an Internet protocol for transmitting real-time data such as audio and video.                                                                                                    |
|                         | Max RTP Data Packet field will let users limit the size of the file. Enter the desired value between 400 and 1400.                                                                                                    |
|                         | Note: RTSP and RTP settings are for cell phone only.                                                                                                    |
| Multicast RTP/RTSF      |                                                                                                    |
| <b>Enable Multicast</b> | Enable the feature as required.                                                                                                    |
| Video Address           | Enter the address of video.                                                                                                    |
| Video Port              | Enter the desired value (between 1024 to 65534) in the field provided. The number you entered must be even values.                                                                                                    |
| Audio Address           | Enter the address of the audio.                                                                                                    |
| Audio Port              | Enter the desired value (between 1024 to 65534) in the field provided. The number you entered must be even values.                                                                                                    |
| Time to Live            | Enter the desired length of time, if the packets fail to be delivered to their destination within. The Time to Live you entered must be in-between 1 to 255.                                                                                     |
| UPnP                    |                                                                                                    |
| Enable Discovery        | If enabled, the Network Camera will broadcast its availability through UPnP. UPnP compatible systems such as Windows XP will then be able to detect the presence of the Network Camera.                                                          |
|                         |                                                                                                    |

| Enable Traversal          | If enabled, HTTP connections (from your Web Browser or the Viewer and Recorder utility) can use secondary port instead of port 80 (the standard HTTP port) to access the camera.                                                     |
|---------------------------|----------------------------------------------------------------------------------------------------|
| Bonjour                   |                                                                                                    |
| Enable Bonjour<br>Service | If enabled, the Network Camera can be accessed through a "Bonjour" enabled browser, such as Microsoft Internet Explorer (with a Bonjour plug-in) or Safari browser. You can also find other Bonjour-enabled devices on your network. |
| QoS                       |                                                                                                    |
| Enable QoS Mode           | If enabled, the throughput level (for Video and Audio) is guaranteed through QoS (Quality of Service).                                                                                                    |
| DSCP                      | Enter the desired value of Differentiated Services Code Point (DSCP). The value must be between 0 and 63.                                                                                                    |

# Wireless Screen (Wireless Model Only)

This screen is displayed when the Wireless menu option is clicked.

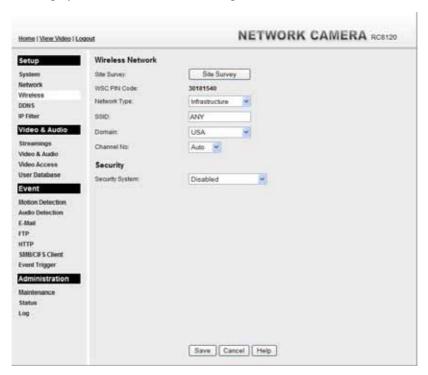

Figure 30: Wireless Screen

#### **Data - Wireless Screen**

| Wireless Network |                                                                                                    |
|------------------|----------------------------------------------------------------------------------------------------|
| Site Survey      | Click the "Site Survey" button and select from a list of available APs.                                                                                                    |
| WSC PIN Code     | It displays the WSC PIN code number for the camera.                                                                                                    |
| Network Type     | This determines the type of wireless communication used by the Network Camera.  • If you have an Access Point, select <i>Infrastructure</i> .  • Otherwise, select <i>Ad-hoc</i> . |
| SSID             | This must match the value used by other devices on your wireless LAN. The Default is <b>ANY</b> .  Note! The SSID is case sensitive.                                               |
| Domain           | Select your region from the drop-down list.                                                                                                    |

#### Channel No. In Infrastructure mode, this setting is ignored. The Network Camera will use the Channel set on the Access Point. For Ad-hoc mode, select the Channel you wish to use on your Network Camera. Other Wireless stations should use the same setting. If you experience interference (shown by lost connections and/or slow data transfers) you may need to experiment with different channels to see which one is the best. Security **Security System** Select the desired option, and then enter the settings for the selected method: Disabled - No security is used. Anyone using the correct SSID can connect to your network. This is default. **WEP** - The 802.11b standard. Data is encrypted before transmission, but the encryption system is not very strong. WPA/WPA2 Personal - Like WEP, data is encrypted before transmission. WPA is more secure than WEP, and should be used if possible. WPA Personal is the version of WPA which does NOT require a Radius Server on your LAN. **WEP** Authentication Type Normally this can be left at the default value of "Automatic." If that fails, select the appropriate value - "Open System" or "Shared Key." Check your wireless card's documentation to see what method to use. Note: In Infrastructure mode, either setting will normally work, since most Access Points can use both methods. WEP Encryption Select the WEP Encryption level: 64 Bit Keys (10 Hex chars) 128 Bit Keys (26 Hex chars) 64 Bit Keys (5 ASCII chars) 128 Bit Keys (13 ASCII chars) **Passphrase** Enter a word or group of printable characters in the Passphrase box and click the "Generate Key" button to automatically configure the WEP Key(s). If encryption strength is set to 64-bit, then each of the four key fields will be populated with key values. If encryption strength is set to 128-bit, then only the selected WEP key field will be given a key value. Use the radio buttons to select the default key. WEP Keys Enter the key value you wish to use. Other stations must have the same key values. Keys must be entered in Hex. Hex characters are the digits (0 ~ 9) and the letters $A \sim F$ . Click Clear Keys to set the Keys to be blank.

| WPA/WPA2 Personal |                                                                                                    |
|-------------------|----------------------------------------------------------------------------------------------------|
| Shared Key        | Enter the key value. Data is encrypted using a key derived from the network key. Other Wireless Stations must use the same network key. The PSK must be from 8 to 63 characters or 64 hex characters in length. |

### **DDNS Screen**

Many Internet connections use a "Dynamic IP address", where the Internet IP address is allocated whenever the Internet connection is established.

This means that other Internet users don't know the IP address, so can't establish a connection. DDNS is designed to solve this problem, as follows:

- You must register for the DDNS service with a DDNS service provider. The DDNS Service provider will allocate a Domain Name to you upon request.
- The DDNS settings on the *DDNS* screen above must be correct.
- The Network Camera will then contact the DDNS server whenever it detects that the
  Internet IP address has changed, and inform the DDNS server of the new IP address. (The
  Check WAN IP Address determines how often the Network Camera checks if the Internet
  IP address has changed.)

This system allows other internet users to connect to you using the Domain Name allocated by the DDNS service provider.

This screen is displayed when the *DDNS* menu option is clicked.

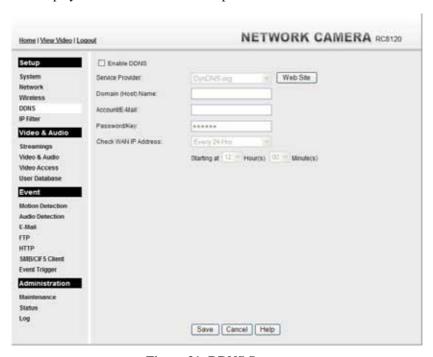

Figure 31: DDNS Screen

#### **Data - DDNS Screen**

| DDNS             |                                                                                                    |
|------------------|----------------------------------------------------------------------------------------------------|
| Enable DDNS      | Enable or disable the DDNS function, as required. Only enable this feature if you have registered for the DDNS Service with a DDNS Server provider. |
| Service Provider | Choose a service provider from the list.                                                                                                    |
| Web Site Button  | Click this button to open a new window and connect to the Web site for the selected DDNS service provider.                                          |

| Domain (Host)<br>Name   | Enter the Domain Name (Host Name) allocated to you by the DDNS Server provider.                                                                                                    |
|-------------------------|----------------------------------------------------------------------------------------------------|
| Account/E-Mail          | Enter the login name for the DDNS account.                                                                                                    |
| Password/Key            | Enter the password for the DDNS account.                                                                                                    |
| Check WAN IP<br>Address | Set the schedule for checking if the Internet IP address has changed. If the IP address has changed, the DDNS Server will be notified.  NOTE: If the DDNS Service provided some software to perform this IP address under or notification, you should NOT use this |
|                         | this IP address update or notification, you should NOT use this software. The update is performed by the camera.                                                                                                    |

# **IP Filter**

The IP Filter feature allows administrator to control network camera access by filtering IP addresses. This screen is displayed when the *IP Filter* menu option is clicked.

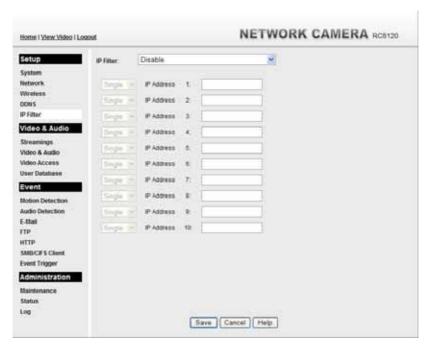

Figure 32: IP Filter Screen

#### **Data - IP Filter Screen**

| IP Filter    |                                                                                         |
|--------------|-----------------------------------------------------------------------------------------|
| IP Filter    | Select the desired method to perform the IP address (or addresses) filtering function.  |
| Single/Range | Select to perform either single IP address or a range of IP addresses that you desired. |
| IP Address   | Enter an IP address or a range of IP addresses you would like to allow or deny.         |

### **Streamings**

This screen is displayed when the Streamings menu option is clicked.

If you want to view streaming via the cell phone:

- 1. Cell phone should be supported by 3GPP protocol.
- 2. Enter 554 for RTSP port number in the *Network* screen.
- 3. Both MPEG-4 and H.264 format support cell phone option.
- 4. Enter the following address in the URI: RTSP:// Router IP address / User Defined URI
- 5. Select 15 fps for Max Frame Rate.

**Note!** Due to the bandwidth limitation for the cell phone usage, please set the resolution, quality and frame rate to lower values.

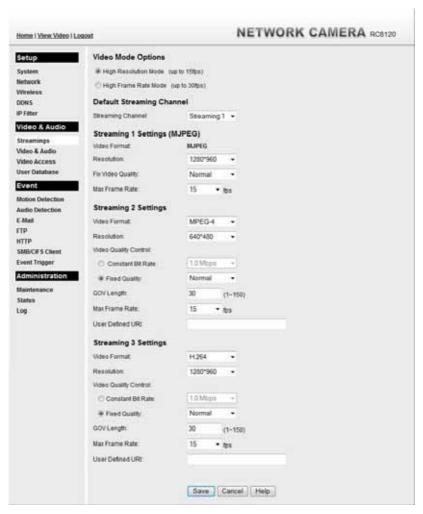

Figure 33: Streamings Screen

### **Data - Streamings Screen**

| Video Mode<br>Options        | Select either "High Resolution Mode" or "High Frame Rate Mode". The resolution of the streaming will be different according to the video mode you choose.                                        |  |
|------------------------------|----------------------------------------------------------------------------------------------------|--|
| Default Streaming<br>Channel | Select the default channel for streaming from the drop-down list.                                                                                                    |  |
| Streaming 1 Setting          | Streaming 1 Settings (MJPEG)                                                                                                    |  |
| Video Format                 | This displays the default format.                                                                                                    |  |
| Resolution                   | Select the desired video resolution format.                                                                                                    |  |
| Fixed Video<br>Quality       | Select the desired option. The default fix quality is set to Normal.                                                                                                    |  |
| Max. Frame Rate              | Select the desired Maximum frame rate for the video stream. The default value is <b>15</b> .                                                                                                    |  |
| Streaming 2/3 Settings       |                                                                                                    |  |
| Video Format                 | Select the desired format from the list.                                                                                                    |  |
| Resolution                   | Select the desired video resolution format.                                                                                                    |  |
| Video Quality<br>Control     | <ul> <li>Constant Bit Rate: Select the desired bit rate. The default is set to 1.0 Mbps.</li> <li>Fixed Quality: Select the desired option. The default fix quality is set to Normal.</li> </ul> |  |
| GOV Length                   | Adjust the GOV interval in frame base. 1 means all frames are I-frame. Enter the desired value between 1 and 150.                                                                                |  |
| Max. Frame Rate              | Select the desired Maximum frame rate for the video stream. The default value is <b>15</b> .                                                                                                    |  |
| User Defined URI             | You may enter the URI up to 32 characters long for accessing the live video from camera through cell phone connection.                                                                           |  |

# Video & Audio Screen

This screen is displayed when the Video & Audio menu option is clicked.

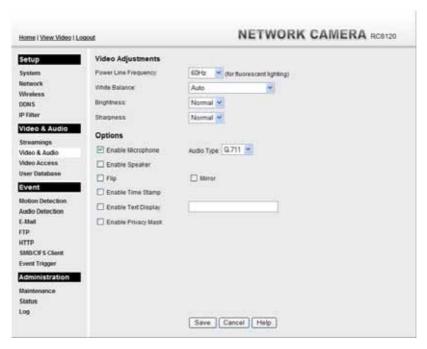

Figure 34: Video & Audio Screen

#### Data - Video & Audio Screen

| Video Adjustment         | Video Adjustment                                                                                                    |  |
|--------------------------|----------------------------------------------------------------------------------------------------|--|
| Power Line<br>Frequency  | Select the power line frequency (50Hz or 60Hz) used in your region, to improve the picture quality under florescent lighting.                                                                        |  |
| White Balance            | Select the desired option to match the current environment and lighting.                                                                                                    |  |
| Brightness               | If necessary, you can adjust the brightness to obtain a better image. For example, if the camera is facing a bright light, the image may be too dark. In this case, you can increase the brightness. |  |
| Sharpness                | Select the desired option for the sharpness. You can select a Sharpness value between -3 and 3.                                                                                                    |  |
| Options                  |                                                                                                    |  |
| <b>Enable Microphone</b> | Enable audio by checking this checkbox. Using Audio will increase the bandwidth requirements slightly.                                                                                               |  |
| Audio Type               | Select the desired audio type.                                                                                                    |  |
| Enable Speaker           | Enable speaker sound by checking this checkbox.                                                                                                    |  |
| Flip                     | This setting will have the image swapped top-to-bottom.                                                                                                    |  |
| Mirror                   | This setting will have the image swapped left-to-right.                                                                                                    |  |
| <b>Enable Time Stamp</b> | If enabled, the current time will be displayed on the Video image.                                                                                                    |  |

| Enable Text<br>Display | Enable this setting if you want text to be displayed on the Video image, and enter the desired text - up to 20 characters. This feature is often used to identify each camera when multiple cameras are installed. |
|------------------------|----------------------------------------------------------------------------------------------------|
| Enable Privacy<br>Mask | Enable this to place the grey square on the area of the current image that you want to hide from others. The grey square can be enlarged or shrunk as required.                                                    |

### Video Access Screen

This screen is displayed when the Video Access option is clicked.

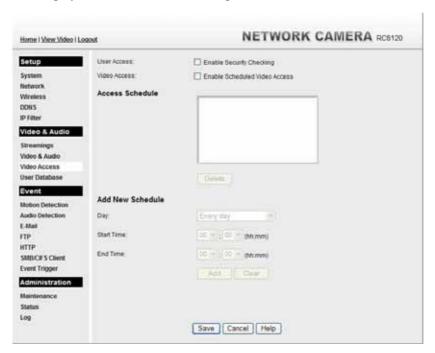

Figure 35: Video Access Screen

#### **Data - Video Access Screen**

| User Access                      |                                                                                                    |
|----------------------------------|----------------------------------------------------------------------------------------------------|
| Enable Security<br>Checking      | If disabled (default) - No login required. Users do not have to provide a username and password when they connect to the camera for viewing video.                                                                               |
|                                  | If enabled - Require login. Users will be prompted for a username and password when they connect to the camera for viewing video. The camera administrator must use the "User Database" menu option to create the desired users. |
| Video Access                     |                                                                                                    |
| Enable Scheduled<br>Video Access | If enabled - Viewing video is available during the scheduled periods, and unavailable at other times. If this option is selected, you need to define a schedule. If no schedule is defined, this option is always disabled.      |
|                                  | If disabled - The option will remain disabled until you enable it.                                                                                                    |
|                                  | Note that regardless of which setting is chosen, the Administrator can ALWAYS access the camera and view live video.                                                                                                    |
| Access Schedule                  |                                                                                                    |
| <b>Scheduled Periods</b>         | This displays all periods you have entered into the database. If you have not entered any periods, this list will be empty.                                                                                                    |
| Delete                           | Use the Delete button to delete the selected item in the list.                                                                                                    |

| Add New Schedule |                                            |
|------------------|--------------------------------------------|
| Day              | Choose the desired option for the period.  |
| Start Time       | Enter the start time using a 24 hr clock.  |
| <b>End Time</b>  | Enter the end time using a 24 hr clock.    |
| Add              | Click this button to add a new period.     |
| Clear            | Use this button to clear the input fields. |

# **User Database Screen**

This screen is displayed when the *User Database* option is clicked.

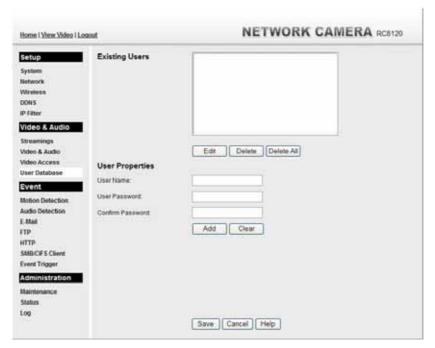

Figure 36: User Database Screen

#### **Data - User Database Screen**

| Existing Users              |                                                                                                    |  |
|-----------------------------|----------------------------------------------------------------------------------------------------|--|
| User List                   | This displays all users you have entered into the User database. If you have not entered any users, this list will be empty. The maximum number of users is 20. |  |
| Edit, Delete, Delete<br>All | Use these buttons to manage the user database.                                                                                                    |  |
| User Properties             |                                                                                                    |  |
| User Name                   | Enter the name for the user here.                                                                                                    |  |
|                             | • Spaces, punctuation, and special characters must NOT be used in the name.                                                                                     |  |
|                             | • The name is case insensitive (case is ignored), so you can not have 2 names which differ only by case.                                                        |  |
| User Password               | The password for this user.                                                                                                    |  |
| Confirm Password            | Re-enter the password for the user, to ensure it is correct.                                                                                                    |  |
| Add Button                  | Click this button to add a new user, using the data shown on screen.                                                                                            |  |
| Clear Button                | Use this button to clear the input fields, ready to add a new user.                                                                                             |  |

# **Motion Detection Screen**

This screen is displayed when the Motion Detection option on the Event menu is clicked.

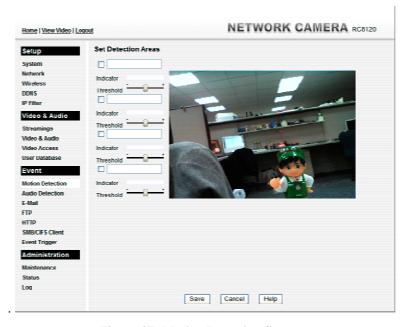

**Figure 37: Motion Detection Screen** 

#### **Data - Motion Detection Screen**

| Motion Detection        |                                                                                                    |
|-------------------------|----------------------------------------------------------------------------------------------------|
| Set Detection<br>Areas  | You can set the full screen or selected areas of the video image to be examined.                                                                               |
|                         | Note: Motion detection can be triggered by rapid changes in lighting condition, as well as by moving objects. For this reason, it should only be used indoors. |
| Indicator/<br>Threshold | Administrator needs to adjust the relation between indicator and threshold for each area.                                                                      |

# **Audio Detection Screen**

This screen is displayed when the Audio Detection option on the Event menu is clicked.

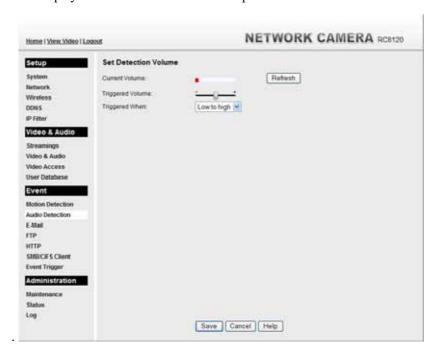

Figure 38: Audio Detection Screen

#### **Data - Audio Detection Screen**

| Audio Detection     |                                                                  |
|---------------------|------------------------------------------------------------------|
| Current<br>Volume   | It displays the current volume of the environment.               |
| Triggered<br>Volume | Drag the bar to set the volume for triggering.                   |
| Triggered<br>When   | Choose the desired situation for triggering the audio detection. |

# **E-Mail Screen**

This screen is displayed when the *E-Mail* option on the *Event* menu is clicked.

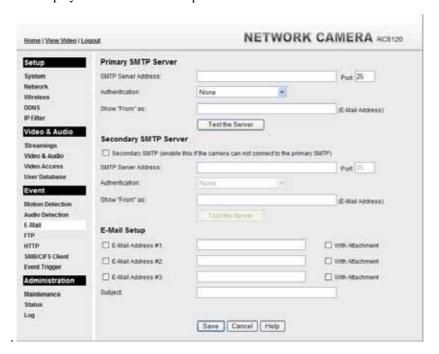

Figure 39: E-Mail Screen

#### Data - E-Mail Screen

| Primary/Secondary SMTP Server |                                                                                                    |  |
|-------------------------------|----------------------------------------------------------------------------------------------------|--|
| SMTP Server<br>Address        | Enter the address of the SMTP (Simple Mail Transport Protocol) Server to be used to send E-Mail.                                                                |  |
| Authentication                | Select the desired Authentication type for the SMTP Server.                                                                                                    |  |
| SMTP Login name               | Enter your login name for the SMTP Server.                                                                                                    |  |
| SMTP Password                 | Enter your password for the SMTP Server.                                                                                                    |  |
| POP server name               | Enter the name for the POP Server.                                                                                                    |  |
| Show "From" as                | Enter the E-Mail address to be shown in the "From" field when the E-Mail is received.                                                                           |  |
| Test the Server               | Click this button to test the server connection.                                                                                                    |  |
| Secondary SMTP                | Check the box to upload to the Secondary SMTP if the camera can not connect to the primary SMTP.                                                                |  |
| E-Mail Setup                  |                                                                                                    |  |
| E-mail Address                | Enter at least one (1) E-Mail address; the 2nd and 3rd addresses are optional. The E-Mail alert will be sent to the E-Mail address or addresses specified here. |  |
| With Attachment               | Enable the checkbox if you want to attaché files to the E-mail.                                                                                                 |  |

| Subject | Enter the desired text to be shown as the "Subject" for the E-Mail |
|---------|--------------------------------------------------------------------|
| Ū       | when it is received. Subject can not exceed 48 alphanumeric        |
|         | characters.                                                        |

# **FTP Screen**

This screen is displayed when the FTP option on the Event menu is clicked.

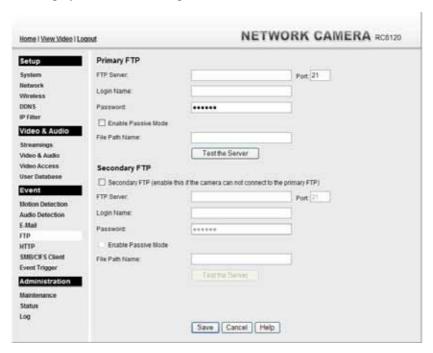

Figure 40: FTP Screen

#### **Data - FTP Screen**

| Primary/Secondary FTP  |                                                                                                |  |
|------------------------|------------------------------------------------------------------------------------------------|--|
| FTP Server             | Enter the address of the FTP Server.                                                           |  |
| Port                   | Enter the Port of the FTP Server to be connected.                                              |  |
| Login name             | Enter your login name for the FTP Server.                                                      |  |
| Password               | Enter your password for the FTP Server.                                                        |  |
| Enable Passive<br>Mode | Check the box to enable the Passive mode feature of the FTP.                                   |  |
| File Path Name         | Enter the file path/name of the FTP.                                                           |  |
| Secondary FTP          | Check the box to upload to the Secondary FTP if the camera can not connect to the primary FTP. |  |
| Test the Server        | Click this button to test the server connection.                                               |  |

# **HTTP Screen**

This screen is displayed when the HTTP option on the Event menu is clicked.

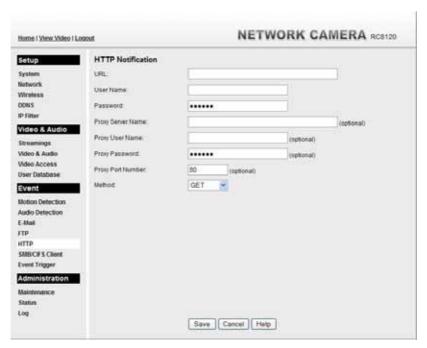

Figure 41: HTTP Screen

#### **Data - HTTP Screen**

| HTTP Notification      | HTTP Notification                                                                                                    |  |
|------------------------|----------------------------------------------------------------------------------------------------|--|
| URL                    | Enter the URL of your HTTP notification server.                                                                                                    |  |
| User Name              | Enter the user name of your HTTP server.                                                                                                    |  |
| Password               | Enter the password to match the user name above.                                                                                                    |  |
| Proxy Server<br>Name   | Specify the proxy server name in the provided field if the camera needs to pass through a Proxy Server to do the HTTP notification.                                                                                                    |  |
| <b>Proxy User Name</b> | Enter the user name for the proxy server.                                                                                                    |  |
| <b>Proxy Password</b>  | Enter the password for the proxy server.                                                                                                    |  |
| Proxy Port<br>Number   | Enter the port number for the proxy server.                                                                                                    |  |
| Method                 | <ul> <li>Select the desired method of form data encoding.</li> <li>Get - It should be used if and only if the form processing is independent, which typically means a pure query form.         Generally it is advisable to do so.</li> <li>Post - If there are problems related to long URLs and non-ASCII character repertoires, which can make it necessary to use "POST" even for independent processing.</li> </ul> |  |

# **SMB/CIFS Client Screen**

This screen is displayed when the SMB/CIFS Client option on the Event menu is clicked.

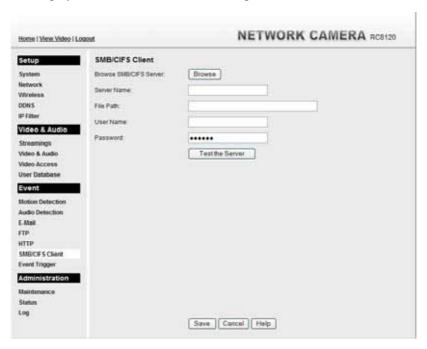

Figure 42: SMB/CIFS Client Screen

#### Data - SMB/CIFS Client Screen

| SMB/CIFS Client           |                                                                   |
|---------------------------|-------------------------------------------------------------------|
| Browse SMB/CIFS<br>Server | Click <i>Browse</i> button to select the desired SMB/CIFS server. |
| Server Name               | Enter the name of your SMB/CIFS server.                           |
| File Path                 | Enter the file path of your SMB/CIFS server.                      |
| User Name                 | Enter the user name for the SMB/CIFS client account.              |
| Password                  | Enter the password for the SMB/CIFS client account.               |
| Test the Server           | Click this button to test the server connection.                  |

# **Event Trigger Screen**

This screen is displayed when the Event Trigger option on the Event menu is clicked.

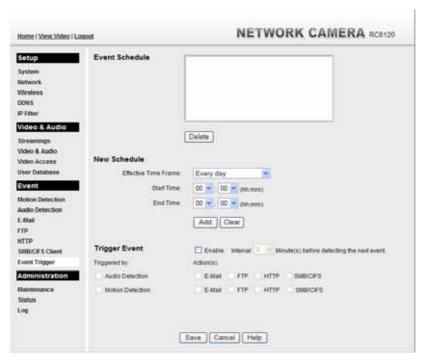

Figure 43: Event Trigger Screen

#### **Data - Event Trigger Screen**

| Event Schedule          |                                                                                                    |  |
|-------------------------|----------------------------------------------------------------------------------------------------|--|
| Schedule List           | The Event Schedule shows all of the event types currently configured in the Network Camera, along with various information about their configuration, as listed below: |  |
|                         | Name - the descriptive event name set by the user.                                                                                                    |  |
|                         | • Effective Time Frame - shows when the event at a set time will be triggered.                                                                                         |  |
|                         | Trigger by - shows what kind trigger activate the event.                                                                                                    |  |
|                         | Action - shows what kind of the actions will be issued when the event been triggered                                                                                   |  |
| New Schedule            |                                                                                                    |  |
| Effective Time<br>Frame | Choose the desired option for the period.                                                                                                    |  |
| Start Time              | Choose the desired start time using a 24 hr clock.                                                                                                    |  |
| End Time                | Choose the desired end time using a 24 hr clock.                                                                                                    |  |
| Trigger Event           |                                                                                                    |  |
| Enable                  | Check to perform all of the event(s) that were configured and scheduled.                                                                                               |  |
| Interval                | Select the desired option for the events interval. (* "0" = No Delay)                                                                                                  |  |

| Trigger by      | • | Audio Detection - The sound detection can be used to trigger events.  Motion Detection - Movement in a motion detection window                                                |
|-----------------|---|----------------------------------------------------------------------------------------------------|
| Actions         | • | can be used to trigger events.  E-Mail - If checked, an E-Mail (with "Attachment") will be delivered to the SMTP server. (SMTP Server must be configured on the E-Mail page.) |
|                 | • | FTP - If checked, an FTP upload will be activated to the FTP server. (FTP servers must be configured on the FTP page.)                                                        |
|                 | • | HTTP - If checked, a HTTP CGI command will be delivered to the HTTP server.                                                                                                   |
|                 | • | SMB/CIFS - If checked, JPEG image(s) or video files will be uploaded to the SMB server. (SMB must first be enabled and configured on the SMB Client page.)                    |
| Attachment Type | • | Streaming Channel - Select the desired type for the video file.                                                                                                    |
|                 | • | <b>Pre/Post Capture</b> - Select the desired length. The size of the file depends on this setting, and also the Video size and degree of compression.                         |

### **Maintenance Screen**

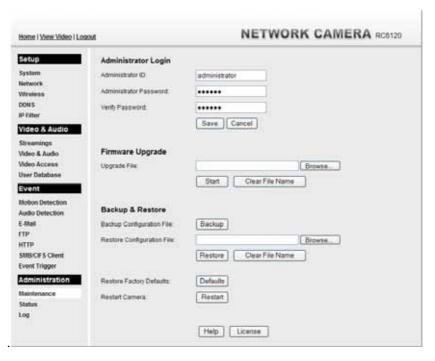

Figure 44: Maintenance Screen

#### **Data - Maintenance Screen**

| Administrator Login       |                                                                                                    |  |
|---------------------------|----------------------------------------------------------------------------------------------------|--|
| Administrator<br>ID       | Enter the name for the Administrator here.                                                                                                    |  |
|                           | Spaces, punctuation, and special characters must NOT be used in the name.                                                                                                    |  |
| Administrator<br>Password | The password for the Administrator.                                                                                                    |  |
| Verify Password           | Re-enter the password for the Administrator, to ensure it is correct.                                                                                                    |  |
| Firmware Upgrade          |                                                                                                    |  |
| Upgrade File              | Click the "Browse" button and browse to the location on your PC where you stored the Firmware file. Select this file.                                                          |  |
| Start                     | Click this button to start the Firmware. When the upgrade is finished, the Network Camera will restart, and this management connection will be unavailable during the restart. |  |
| Clear File Name           | This does NOT stop the Upgrade process if it has started. It only clears the input for the "Upgrade File" field.                                                               |  |

| Backup & Restore                 |                                                                                                    |
|----------------------------------|----------------------------------------------------------------------------------------------------|
| Backup<br>Configuration<br>File  | Click <i>Backup</i> button to save the current configuration information to a text file.  It is suggested to backup the configuration file, in order to restore the camera easily. |
| Restore<br>Configuration<br>File | Click <i>Restore</i> button to reinitialize the camera to load the new updated software. Do this after loading the upgrade file.                                                   |
| Clear File Name                  | This does NOT stop the Restore process if it has started. It only clears the input for the "Restore Configuration File" field.                                                     |
| Restore Factory<br>Defaults      | Click <i>Defaults</i> button to reloads all default settings on the camera.                                                                                                    |
| Restart Camera                   | Click Restart button to restarts the camera.                                                                                                    |

### **Status Screen**

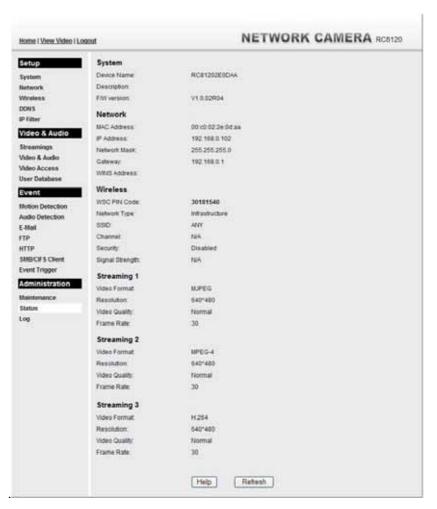

Figure 45: Status Screen

#### **Data - Status Screen**

| System             |                                                                            |  |
|--------------------|----------------------------------------------------------------------------|--|
| <b>Device Name</b> | This shows the name of the Network Camera.                                 |  |
| Description        | This shows the description of the Network Camera, such as location.        |  |
| F/W version        | The version of the current firmware installed.                             |  |
| Network            |                                                                            |  |
| MAC Address        | The current IP address of the Network Camera.                              |  |
| IP Address         | The IP Address of the Network Camera.                                      |  |
| Network Mask       | The network mask associated with the IP address above.                     |  |
| Gateway            | The IP Address of the remote Gateway associated with the IP Address above. |  |
| WINS Address       | The IP Address of the WINS server.                                         |  |

| Wireless (Wireless Model Only) |                                                                          |  |
|--------------------------------|--------------------------------------------------------------------------|--|
| WSC PIN Dode                   | It displays the current WSC PIN code.                                    |  |
| Network Type                   | This shows the Network Type currently in use (Ad-hoc or Infrastructure). |  |
| SSID                           | This displays the wireless SSID.                                         |  |
| Channel                        | This shows the wireless channel currently used.                          |  |
| Security                       | The current security setting for Wireless connections.                   |  |
| Signal Strength                | This shows the strength of the signal.                                   |  |
| Streaming (1~3)                |                                                                          |  |
| Video Format                   | It displays the current format of video.                                 |  |
| Resolution                     | The image size of the video stream.                                      |  |
| Video Quality                  | This displays the image quality of the video stream.                     |  |
| Frame Rate                     | This displays the frame rate of the video stream.                        |  |
| Buttons                        |                                                                          |  |
| Refresh                        | Update the log and any other data on screen.                             |  |

### **Log Screen**

This screen displays a log of system activity.

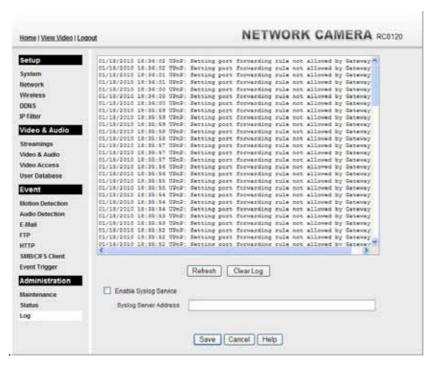

Figure 46: Log Screen

#### Data - Log Screen

| Log                      |                                                        |
|--------------------------|--------------------------------------------------------|
| System Log               | This is a log of system activity.                      |
| Refresh<br>Button        | Click this to update the data shown on screen.         |
| Clear Log                | Click this button to restart the log.                  |
| Enable Syslog<br>Service | Check the box to enable the System Log Server feature. |
| Syslog Server<br>Address | Enter the address of the Syslog Server.                |

### Chapter 6

# **Windows**

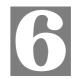

# Viewing/Recording Utility

This Chapter describes how to use the supplied Utilities package to view and listen the live streams generated by the Network Camera.

### **Overview**

The Utilities package includes following three functions:

- LiveView to view/listen the live streams.
- View Recordings to record the live streams.
- Setup to configure the Utilities such as adding camera, making recording schedules and setting required parameters, etc..

The Utilities must be installed in the Windows before they can be configured.

### **System Requirements**

In order to use the utility of Network Camera, you need to meet the following requirements:

- Windows XP SP3, 32-bit Windows Vista/Windows 7.
- Microsoft .NET Framework 3.5 Service Pack 1 (it should be installed on Windows XP/VISTA via "Windows Update").
- Internet Explorer 6 or later, Firefox 3.0 or later
- 2GB RAM
- Individual Graphic Card

#### Installation

1. Insert the supplied CD-ROM into your drive. If the setup program does not start automatically, run **NetworkCamera.exe** in the root folder. You will see the *Welcome* screen shown below.

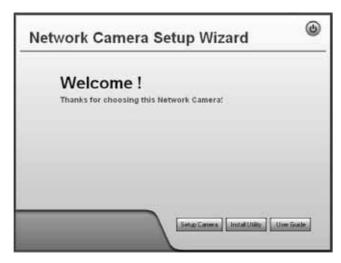

Figure 47: Welcome Screen

- 2. Click the Install Utility button to start the installation of the Utilities package.
- 3. Follow the prompts to complete the installation.
- 4. After the installation, double click the Monitor icon on the desktop or click Monitor menu item in the Windows main program menu to launch the Utilities.

### **System Tray Icon**

When started, the program will create an icon in the Windows system tray on the taskbar, as shown below.

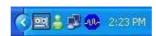

Figure 48: System Tray Icon

You can right click the icon and it will provides a menu which allows you to launch utility program, view the utility details or even exit the utility package.

# **LiveView Screen**

When Utility launched, the Camera Utility screen like the example below will be displayed.

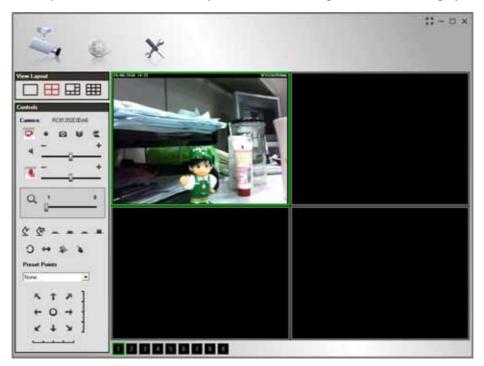

Figure 49: Main Screen

If no cameras have been defined and added to the Utilities, no video will be displayed. Utilities should be configured first to view the camera streams. See the following section for information on defining a camera. Note that each Camera is given a number (Channel Number).

### **Camera Setup**

To define a camera and associate it with a Channel Number:

1. Click the Setup icon on the main screen. You will see a screen like the example below.

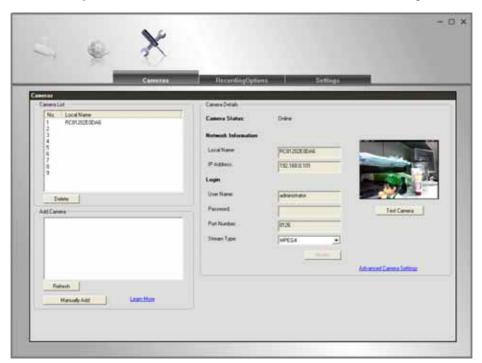

Figure 50: Cameras Setup Screen

- 2. Add desired Network Camera to the Camera List:
  - To associate a camera automatically with the current Channel:
    - The Utilities will search and display all available Network Cameras found on your LAN in the Add Camera list automatically. The *Add Camera* list can be updated by clicking the *Refresh* button.
    - The Camera Details panel, on the right, displays the data for the selected camera.
    - Check that the *Camera Details* shown on the right is correct. Enter associated User Name and Password.
      - **Note:** The **Port Number, User Name, Password** and **Stream Type** can only be modified in the WEB UI instead of Camera Setup screen.
    - Click the *Test Camera* button to check that a connection and login can be performed successfully.
    - Click *Add* button. The camera will now appear in the *Camera List*.
  - To associate a camera manually with the current Channel:
    - Click Manually Add button.
    - Enter the Local Name, IP Address, User Name, Password, Port Number and Stream Type in the Camera Details section.

**Note:** The **Port Number, User Name, Password** and **Stream Type** can only be modified in the WEB UI instead of Camera Setup screen.

- Click the *Test Camera* button to check that a connection and login can be performed successfully.
- Click *Add* button. The camera will now appear in the *Camera List*.

#### **Cameras Data**

| Gamerae Bata                   |                                                                                                    |
|--------------------------------|----------------------------------------------------------------------------------------------------|
| Camera list                    | This displays the cameras you've added, if any. Use the <i>Delete</i> button to delete the selected camera in the list.                        |
| Add cameras                    | This list displays all available Network Cameras found on your LAN.                                                                            |
| Address                        | If you cannot find the desired camera in the above list, you can add it manually by entering the IP address in this field.                     |
| Camera Status                  | This displays the current status of the selected camera.                                                                                       |
| <b>Local Name</b>              | This is the default name for the Wireless Network Camera, and can be changed.                                                                  |
| IP Address                     | The current IP address of the Wireless Network Camera. Or enter the Domain Name or Internet IP address of the desired Wireless Network Camera. |
| Login                          | The camera Administrator can require that users provide a username and password before being allowed to view the live video.                   |
|                                | • If the Administrator has not enabled this option, the <i>Login</i> fields can be left blank.                                                 |
|                                | Otherwise, you must enter the <i>User Name</i> and <i>Password</i> allocated to your by Administrator.                                         |
| Port Number                    | This will normally display "80". Only change this if requested to do so by the Wireless Network Camera Administrator.                          |
| Stream Type                    | Select the desired type from the drop-down list.                                                                                               |
| <b>Delete Button</b>           | Click this button to delete the selected camera in My camera list.                                                                             |
| Refresh Button                 | The Add cameras list can be updated by clicking the Refresh button.                                                                            |
| Add Button                     | Click the button to add the selected camera to the list.                                                                                       |
| Test Camera                    | Check the connection of the selected camera by clicking this button.                                                                           |
| Advanced<br>Camera<br>Settings | Click this link to connect to the Web UI of the Network Camera immediately.                                                                    |

### LiveVew Program - for Streams Live Viewing

You can view live video in the Monitor screen. The built-in software can let you view up to 9 cameras on a single computer screen at one central location.

The following table lists the icons displayed on the Monitor screen:

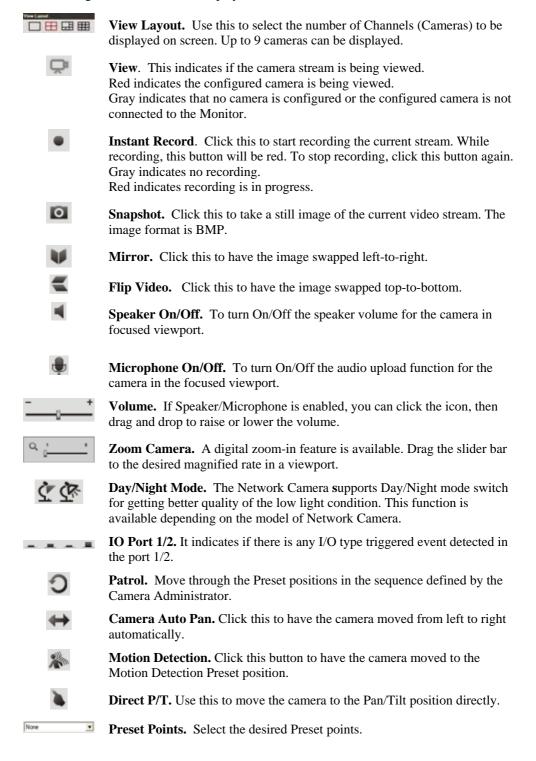

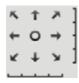

**Move Control.** Use this to move the camera to the desired position. There may a short delay after clicking the desired icon. You should wait a couple of seconds rather than click again.

Or you can drag the vertical or horizontal slider bar to have quicker movement of the Network Camera to the desired position.

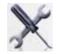

**Setup.** Click this button to open the Utilities configuration program.

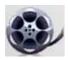

**View Recordings.** Click this button to launch the recording program, which allows you to browse through the previously saved recordings. Please see the "View Recordings Program - for Streams Recording" section for details.

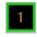

**Channel Indicator.** This indicates the current channel (camera).

# View Recordings Program - for Streams Recording

To access the saved recordings of the Cameras, click *View Recordings* icon on the top of the screen, then you will see a screen like following.

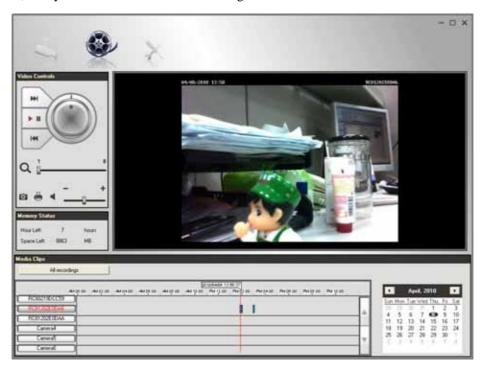

Figure 51: View Recordings Screen

#### **Searching Recorded Streams Files**

**Skip to Next Record.** Use this to view the next available record.

Play. Use this to re-start viewing, after using the Pause button.

**Playing speed.** Use the \_\_\_\_\_ to accelerate (right) or decelerate (left) the playing speed.

Pause. Use this to temporarily stop playing.

**Skip to Previous Record.** Use this to view the previous record.

**Zoom In.** To zoom in on a section of the window, drag the slider bar to the desired magnified rate of a viewport.

**Snapshot.** Click this to take a still image of the current video.

**Print.** Click this to print the current frame which is showing in the screen.

Speaker. To play a recorded file, select the desired volume.

**Hour Left.** It displays the possible available time for recording.

**Space Left.** It displays the current available space of the memory.

**All recordings.** Click this button to select the type (*All recordings* or *Event recordings*) of the recorded files.

**Select Camera.** Click the desired camera to find the recordings.

**Recording Bar.** It displays the recordings that match your requests.

Calendar. Choose the date of the calendar for finding desired recordings.

# **Setup Program - for Streams Configuration**

There are 3 tabs of the Setup program:

- Cameras
- Recording Options
- Settings

For the *Cameras* configuration, please refer to the Camera Setup for details.

You can record the streams from camera by pressing the *Instant Record* button in the Monitor program as mentioned in the "LiveVew Program - for Streams Live viewing" section or by making schedules to let the recording happen on the arranged time period.

All the recorded streams are stored in files with a proprietary format and can be viewed via Playback program in the Utilities package.

If you want to change the default settings of recording parameters before doing any recording, please see the "Settings" section for details.

#### **Recording Options**

To make recording schedules, click the *Recording Options* tab on the Setup screen. You will see a screen like the example below.

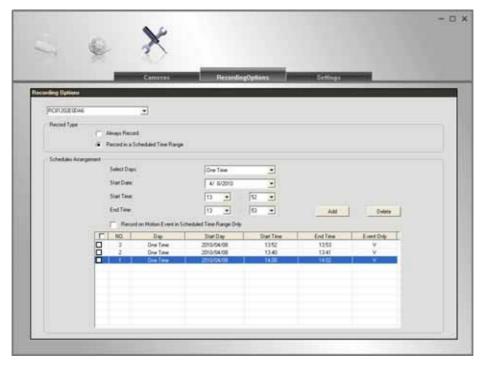

Figure 52: Recording Options

If necessary, change these settings to suit your environment. Please follow the steps below to make a schedule for recording:

- 1. Select a camera from the available camera list.
- 2. Select either Always Record or Record in a Scheduled Time Range for recording type.
- 3. If *Record in a Scheduled Time Range* is selected, set the recording time range from Start Date, Start Time and End Time boxes.

4. Press *Add* button to add the schedule.

You will see all the schedules in the recording list.

### **Settings**

Clicking the Settings tab on the Configuration program to make change of default Utilities parameter settings.

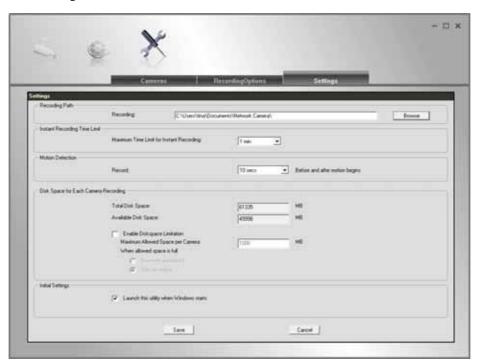

Figure 53: Settings Screen

#### **Data - Settings**

| Recording Path                              | Recording Path                                                                                                    |  |
|---------------------------------------------|----------------------------------------------------------------------------------------------------|--|
| Recording                                   | This is the Drive and Folder on your PC/Notebook where recorded files will be placed. You need a drive which has large amounts (Gigabytes) of free space. Click the Browse button to select the drive and folder if you want to change the default path. Note that file names for the recordings are automatically assigned, using an internal date-time coding rule. |  |
| Instant Recording Time                      | Instant Recording Time Limit                                                                                                    |  |
| Maximum Time Limit<br>for Instant Recording | This sets the maximum time period of a recording which is started by clicking the Record button on the Monitor main screen. If the recording is not stopped manually before the arranged time period elapsed, it will be terminated automatically when the end time hit.                                                                                              |  |
| Motion Detection                            |                                                                                                    |  |
| Record Before and after motion begins       | Set the time so that the Recorder will make a pre-recording and post-recording for at most the specified time range while a motion begins and ends.                                                                                                    |  |

| Disk Space for Each Camera Recording    |                                                                                                    |
|-----------------------------------------|----------------------------------------------------------------------------------------------------|
| <b>Total Disk Space</b>                 | This displays the total size of the selected disk.                                                                     |
| Available Disk Space                    | This displays the available space of the selected disk for storing recordings.                                         |
| Enable Disk space limitation            | Enable this if you wish to limit the disk space used by video recordings.                                              |
| Maximum Allowed<br>Space per Camera     | Enter the maximum amount of disk space assigned to each camera for stream recordings.                                  |
| When allowed space is full.             | Select the desired option for the behavior when the disk space limit is reached.                                       |
|                                         | Overwrite earliest file. The Recorder will overwrite the oldest file if the space is not enough for further recording. |
|                                         | • <b>Stop Recording.</b> If the disk space limit is reached, no further recording is done.                             |
| Initial Settings                        |                                                                                                    |
| Launch this utility when Windows starts | Check this to have this utility start when Windows starts.                                                             |

# Chapter 7

# **Troubleshooting**

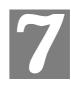

This chapter covers the most likely problems and their solutions.

#### **Overview**

This chapter covers some common problems that may be encountered while using the Network Camera and some possible solutions to them. If you follow the suggested steps and the Network Camera still does not function properly, contact your dealer for further advice.

#### **Problems**

- Problem 1: I can't connect to the Network Camera with my Web Browser to configure it.
- Solution 1: It is possible that your PC's IP address is not compatible with the IP address of the Network Camera.

  Use the Windows utility to configure the Network Camera with a valid IP address.
- **Problem 2:** The Windows utility doesn't list any Network Cameras.
- **Solution 2:** Check the following:
  - The Network Camera is installed, LAN connections are OK, it is powered ON and startup is complete.
  - Ensure that your PC and the Network Camera are on the same network segment. (If you don't have a router, this must be the case.)
  - Ensure that your PC has the TCP/IP network protocol loaded. In Windows, this is done by using *Control Panel-Network*.
    - If an entry for TCP/IP -> Network card is not listed, use *Add Protocol Microsoft TCP/IP* to add it.
    - You then need to select the new entry (TCP/IP -> Network card), click *Properties*, and configure the *IP Address* tab.
    - If your LAN has a DHCP Server, you can select "Obtain an IP Address automatically". Otherwise, you must select "Specify an IP Address", and enter values for *IP Address*, *Subnet Mask*, and *Gateway*. All devices on your LAN must use compatible values. Remember that each device needs a **unique** IP Address, and the **same** Subnet Mask.
- Problem 3 When I try to connect to the Network Camera, I get prompted for a user name and password.
- Solution 3 You SHOULD be prompted for a user name and password if trying to access the *Administration* menu.

  Enter the *Administrator ID* and *Administrator Password* set on the *Maintenance* screen.

If you are just trying to view Video, the User Name/Password prompt indicates that the Administrator has restricted access to specified users. Ask the Administrator for your User Name and Password.

#### Problem 4 I can't connect to the Network Camera using a Wireless connection.

# Solution 4 1) If a LAN cable is connected to the LAN port, the Wireless interface is disabled. Only one interface can be active.

- 2) Check that your PC and the Network Camera have compatible Wireless settings.
- Mode (Infrastructure or Ad-hoc) must be correct.
- ESSID must match.
- WEP settings must match.
- In Ad-hoc mode, the Channel should match, although this is often not required.

#### **Problem 5** Video quality may suddenly deteriorate.

# Solution 5 This can happen when an additional viewer connects to the Network Camera, overloading the camera or the available bandwidth. The image size and quality can be adjusted to cater for the required number of viewers and the available bandwidth.

#### Problem 6 The motion detection feature doesn't send me any E-mail.

# It may be that the SMTP (Simple Mail Transport Protocol) server used by the camera to send the E-Mail will not accept mail. (This is to prevent span being sent from the server.). Try using a different SMTP server, or contact your ISP to see if SMTP access is being blocked.

# Problem 7 Using the motion detection feature, I receive E-Mails which don't show any moving objects.

# Solution 7 The motion detection feature doesn't actually detect motion. It compares frames to see if they are different. Major differences between frames are assumed to be caused by moving objects.

But the motion detector can also be triggered by:

- Sudden changes in the level of available light
- Movement of the camera itself.

Try to avoid these situations. The motion detection feature works best in locations where there is good steady illumination, and the camera is mounted securely. This feature can NOT be used if the camera is outdoors.

#### Problem 8 The image is blurry.

Solution 8 Try cleaning the lens, or adjusting the *Video Quality Control* setting on the *Streamings* screen. Video created by the lower settings will contain less detail; this is the trade-off for using less bandwidth.

#### Problem 9 When is the best time to press WPS button?

**Solution 9** If there is no cable connected, you can press the WPS button after the *Power* LED starts blinking.

# Appendix A

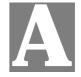

# **Specifications**

# **Network Camera**

| Model                                       | Network Camera                                                                                                    |
|---------------------------------------------|----------------------------------------------------------------------------------------------------|
| Dimens ons                                  | 90mm (W) x 120mm (H) x 30mm (D)                                                                                                    |
| Operati 1g Temperature                      | 0° C to 40° C                                                                                                    |
| Storage Temperature                         | -20° C to 70° C                                                                                                    |
| Networ : Protocols                          | TCP/IP, HTTP, HTTPS, DHCP, SMTP, FTP, U 'nP, DDNS, NTP, RTP, RTCP, RTSP, SMB                                                          |
| Networ: Interface                           | 1 Ethernet 10/100BaseT (RJ45) LAN connection                                                                                          |
| Wireless interface<br>(Wireless Model Only) | IEEE 802.11n/802.11b/802.11g compatible, Infinistructure/Adhoc mode, WEP/WPA Personal/WPA2 Personal security support, roaming support |
| LEDs                                        | 4                                                                                                    |
| Power dapter                                | 12V/1A, 100~240 VAC/60Hz                                                                                                    |

# **Regulatory Approvals**

#### **CE Approvals**

The Network Camera and the Ethernet Network Camera meet the guidelines of the European Union and comply with the 99/5/EEC and RTTE 99/5EG directives, including the following standards:

- EN60950
- EN300 328-2
- EN301 489-1
- EN301 489-17

This is a Class B product. In a domestic environment this product may cause radio interference in which case the user may be required to take adequate measures.

## **Copyright Notice**

Many software components are covered by the GNU GPL (General Public License). Some are covered by other Licenses.

You can check more details of each applicable license by clicking the *License* button in the **Maintenance** screen.

This equipment has been tested and found to comply with the limits for a Class B digital device, pursuant to part 15 of the FCC rules. These limits are designed to provide reasonable protection against harmful interference in a residential installation. This

equipment generates, uses and can radiate radio frequency energy and, if not installed and used in accordance with the instructions, may cause harmful interference to radio communications.

However, there is no guarantee that interference will not

occur in a particular installation. If this equipment does cause harmful interference to radio or television reception, which can be determined by turning the equipment off and on, the user is encouraged to try to correct the interference by one or more of the following measures:

- -Reorient or relocate the receiving antenna.
- -Increase the separation between the equipment and receiver.
- -Connect the equipment into an outlet on a circuit different from that to which the receiver is connected.
- -Consult the dealer or an experienced radio/TV technician for help.

You are cautioned that changes or modifications not expressly approved by the party responsible for compliance could void your authority to operate the equipment.

#### FCC RF Radiation Exposure Statement:

- 1. This Transmitter must not be co-located or operating in conjunction with any other antenna or transmitter.
- 2. This equipment complies with FCC RF radiation exposure limits set forth for an uncontrolled environment. This equipment should be installed and operated with a minimum distance of 20 centimeters between the radiator and your body.

# Appendix B

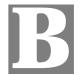

# **Network Camera HTTP CGI**

# **User-level CGI commands (user level privilege)**

Notes: If camera is in privacy mode, it will reject the streaming/snapshot request with "406 Not Acceptable" and stop video post for event.

Video and Image commands

Stream M-JPEG video

HTML page for the end user

Method: GET

URL: <a href="http://<ip>/img/mjpeg.htm">http://<ip>/img/mjpeg.htm</a>

Return:

HTTP/1.0 200 OK\r\n
...
content-type: text/html\r\n
...
http://<ip>/img/video.mjpeg

#### Server Push page for the programmer

Method: GET

URL: <a href="http://<ip>/img/video.mjpeg">http://<ip>/img/video.mjpeg</a> (utility)

The camera will check the request User-Agent parameter in HTTP header to identify the client type. The camera will regard the client as MSIE if there is the string "MSIE", regard the client as SerComm OCX if there are the strings "CameraActiveX" or "Viewer" or "AlertCfg", and regard others as PushServer.

Return (**OK** situation):

#### If the client is MSIE

```
HTTP/1.0 200 OK\r\n
...
content-type: image/jpeg\r\n
...
<MJPEG data>
```

#### If the client is SerComm OCX

```
HTTP/1.0 200 OK\r\n
...
<MJPEG video or AUDIO data>
```

The format of motion JPEG for OCX, to support the audio stream feature, we add an extra header at begin of the stream data (mjpeg/audio) to describe the frame information and sending status. The extra header contains 48 bytes in little-endian, the fields are shown as following:

| Location | Parameter       | Value and description                                                                                                    |
|----------|-----------------|----------------------------------------------------------------------------------------------------|
| 0-3      | Magic<br>String | The string to identify the header.                                                                                                    |
|          |                 | It must be "MJPG".                                                                                                    |
| 4-7      | Frame Size      | The frame size. (bytes)                                                                                                    |
| 8-9      | Width           | The JPEG width.                                                                                                    |
| 10-11    | Height          | The JPEG height.                                                                                                    |
| 12-15    | Sent Size       | The size of the sent frame. (bytes)                                                                                                    |
| 16-17    | Slice Size      | The size of the slice. (bytes)                                                                                                    |
| 18-21    | Timestamp       | The time stamp of the frame. The time stamp of the first frame is always 0.                                                                                                    |
| 22       | Frame<br>Type   | The frame type.  0x01 (01): JPEG 0x02 (02): G.726 Audio  0x03 (03): G.711 a law Audio 0x04 (04): G.711 u law Audio 0x05 (05): AMR Audio 0x10 (16): LPCM mono Audio at 8KHz Sample Rate |

| 23-24 | Bit Rate        | The audio bit rate.                                                                                                    |
|-------|-----------------|----------------------------------------------------------------------------------------------------|
|       |                 | 0x02 (02): 2 KbytesPerSecond                                                                                                |
|       |                 | 0x04 (04): 4 KbytesPerSecond                                                                                                |
|       |                 | 0x08 (08): 8 KbytesPerSecond                                                                                                |
| 25    | Version         | The version number.                                                                                                    |
|       |                 | It is 0x02 (02).                                                                                                    |
| 26-45 | Time<br>String  | The ASCII string to present the current camera time. (Not used)                                                             |
| 46    | Padding<br>flag | The padding flag 0x00: No padding data                                                                                      |
|       |                 | 0x01: There is the padding data at the end of the frame, please refer to chapter " <b>Padding data format</b> " for details |
| 47    | Reserved        | Reserved                                                                                                    |

#### **Example, A normal JPEG frame:**

Image size is 5930, width is 320, height is 240, sent data size is 2000, slice size is 2000, timestamp is 0, frame type is 1 (JPEG), version number is 1. The header will look like as follows:

4D 4A 50 47 2A 17 00 00 40 01 F0 00 D0 07 00 00

D0 07 00 00 00 00 01 02 00 02 00 00 00 00 00 00

(2000 bytes JPEG data)

#### We will regard others client as the PushServer.

HTTP/1.0 200 OK\r\n

content-type: multipart/x-mixed-released;boundary=<xxx>\r\n

--<XXX>

content-type:image/jpeg\r\n

content-length: <image-size>\r\n\r\n

<jpeg image date>

--<XXX>

content-type:image/jpeg\r\n

content-length: <image-size>\r\n\r\n

<jpeg image date>

...

--<boundary>--

#### Return (**ERROR** situation):

```
HTTP/1.0 400 Bad Request\r\n
...
content-type: text/plain\r\n
\r\n
current_ resolution=A\r\n
current_framerate=B\r\n
```

The A and B are in the following format.

| Parameter | Value and description                                                    |
|-----------|--------------------------------------------------------------------------|
| Α         | Image resolution                                                         |
|           | 1: 160x120 (or 160x128, 176x120 (NTSC)/ 176x144(PAL), depends on models) |
|           | 2: 320x240 (or 352x240(NTSC)/ 352x288(PAL), depends on models)           |
|           | 3: 640x480 (or 704x480(NTSC)/ 704x576(PAL), depends on models)           |
|           | 4: 1280x960 (depends on models)                                          |
| В         | Frame rate 1 ~ 30fps                                                     |

#### **Snapshot**

Method: GET

URL: <a href="http://<ip>/img/snapshot.cgi?[size=<value>][&quality=<value>]</a>

| Parameter | Value and description                                                    |
|-----------|--------------------------------------------------------------------------|
| size      | Image resolution                                                         |
|           | 1: 160x120 (or 160x128, 176x120 (NTSC)/ 176x144(PAL), depends on models) |
|           | 2: 320x240 (or 352x240(NTSC)/ 352x288(PAL), depends on models)           |
|           | 3: 640x480 (or 704x480(NTSC)/ 704x576(PAL), depends on models)           |
|           | 4: 1280x960 (depends on models)                                          |
| quality   | Quality level                                                            |
|           | 1: Very high                                                             |
|           | 2: High                                                                  |
|           | 3: Normal                                                                |
|           | 4: Low                                                                   |
|           | 5: Very low                                                              |

Example 1: To sanshot a 640x480 (or 704x480(NTSC)/ 704x576(PAL), depends on models) very high qulity JPEG image from network camera 192.168.0.99.

http://192.168.0.99/img/snapshot.cgi?size=3&quality=1

Example 2: To snapshot a JPEG image from network camera 192.168.0.99 (with current resolution and quality)

http://192.168.0.99/img/snapshot.cgi

Example 3: To snapshot a low quality JPEG image with current resolution from the network camera 192.168.0.99.

#### http://192.168.0.99/img/snapshot.cgi?quality=4

Return: A JPEG image will be returned to client with user specified resolution and quality.

```
HTTP/1.0 200 OK\r\n
...
content-type: image/jpeg\r\n
...
<JPEG image data>
```

#### SDP (MPEG-4/H.264 video, not for MJPEG video)

Method: GET

URL: <a href="http://<ip>/img/media.sdp">http://<ip>/img/media.sdp</a>
Return: A SDP file will be returned.

HTTP/1.0 200 OK\r\n ... <SDP data>

#### Audio Upload (uploading audio streaming to the camera)

Method: POST

URL: <a href="http://<ip>/img/g726.cgi">http://<ip>/img/g726.cgi</a>
G.726 audio stream (16Kbps or 32Kbps,

depends on models)

URL: <a href="http://<ip>/img/g711a.cgi">http://<ip>/img/g711a.cgi</a> G.711 a-law audio stream (64Kbps)
URL: <a href="http://<ip>/img/g711u.cgi">http://<ip>/img/g711u.cgi</a> G.711 u-law audio stream (64Kbps)

Example (client side):

POST http://192.168.0.99/img726.cgi HTTP/1.0\r\n
Authrization: Basic YWRtaW46YWRtaW4= \r\n
\r\n

#### Return:

#### OK

HTTP/1.0 200 OK\r\n

Client starts to upload the audio stream.

**Unauthorized** (Bad username, password)

HTTP/1.0 401 Unauthorized\r\n

#### RTP/RTSP

User can stream video and audio through the following URLs.

Video and audio: <a href="mailto:rtsp://<ip>/img/media.sav">rtsp://<ip>/img/video.sav</a>
Video only: <a href="mailto:rtsp://cip>/img/video.sav">rtsp://cip>/img/video.sav</a>
Audio only: <a href="mailto:rtsp://cip>/img/audio.sav">rtsp://cip>/img/audio.sav</a>

If the client player is QuickTime player, there are always around 3 seconds latency. If there is not audio content in the streaming, you can use the extension parameter "[?|&]latency=no" to push QuickTime player to play the streaming without any latency, but this method causes the frame rate is not stable. Example: <a href="https://cip>/img/video.sav?latency=no">rtsp://cip>/img/video.sav?latency=no</a>

Note that camera is able to support the following four RTP protocols. But user needs to specify the desired RTP protocol in the player.

- 1. Unicast RTP
- 2. Multicast RTP
- 3. RTP over RTSP (RTP over TCP)
- 4. RTP over RTSP over HTTP (HTTP tunnel)

Return: Video and/or audio will be returned.

#### SWF/FLV

Method: GET

URL: <a href="http://<ip>/img/media.swf">http://<ip>/img/media.swf</a>

Return: Action script content to trigger the player to get the media content.

```
HTTP/1.0 200 OK\r\n ... <data>
```

Method: GET

URL: <a href="http://<ip>/img/media.flv">http://<ip>/img/media.flv</a>

Return: media content.

```
HTTP/1.0 200 OK\r\n ... <data>
```

#### **Extension to the streaming URL defines**

We extend some parameters for some products which support the multiple streamings simulatenously.

#### **Related URLs:**

video.asf, video.mjpeg, mjpeg.cgi, snapshot.cgi, media.sdp, media.sav, video.sav

#### **Extension syntax:**

| Parameter   | Description                                                                      |
|-------------|----------------------------------------------------------------------------------|
| channel     | If the product supports multiple streaming channels                              |
|             | simultaneously, we will append the parameter                                     |
|             | "[? &]channel=[1 2 ]" to identify, example:                                      |
|             | To view the 1st channel streaming: video.sav or                                  |
|             | video.sav?channel=1                                                              |
|             | To view the 2nd channel streaming:                                               |
|             | video.sav?channel=2                                                              |
| video       | If the product supports multiple video codec simultaneously,                     |
|             | we will append the parameter                                                     |
|             | "[? &]video=[MPEG4 MJPEG H264]" at the end of original                           |
|             | URL to identify, example:                                                        |
|             | To view streaming with MPEG4 video:                                              |
|             | video.sav?video=MPEG4                                                            |
|             | To view streaming with H264 video:                                               |
|             | video.sav?video=H264                                                             |
| Mix the     | If the product supports multiple streaming channels and                          |
| parameters  | multiple video codec at one video channel simultaneously, we                     |
| channel and | will append both channel and video parameters to identify, the                   |
| video       | parameter "channel" is the main key with priority.                               |
|             | Response error if parameters are not correct.                                    |
|             | If only "channel" parameter provided, stream the                                 |
|             | default video, priority is: MPEG4, MJPEG, H264.                                  |
|             | If none parameter provide, use the default channel                               |
|             | number, and then stream the video by priority channel 1,2,3                      |
|             | If only "video" parameter provided, stream the video                             |
|             | from the channel supports, use the default channel number, and                   |
|             | then priority is: 1,2,3,                                                         |
|             | Example#1:                                                                       |
|             | Total is 3 channels, the 1 <sup>st</sup> channel has H264 video                  |
|             | and the 2 <sup>nd</sup> channel has MPEG4 video, the 3 <sup>rd</sup> channel has |
|             | MJPEG video, default viewer channel is 1 <sup>st</sup> , then:                   |
|             | To view the H264 (or to view the 1 <sup>st</sup> channel video):                 |
|             | video.sav?channel=1 or                                                           |
|             | video.sav?video=H264 or                                                          |
|             | video.sav?channel=1&video=H264                                                   |
|             | To view the MPEG4 (or to view the 2 <sup>nd</sup> channel                        |
|             | video):                                                                          |
|             | video.sav?channel=2 or                                                           |
|             | video.sav?video=MPEG4 or                                                         |
|             | video.sav?channel=2&video=MPEG4                                                  |
|             | To view the MJPEG (or to view the 3 <sup>rd</sup> channel                        |
|             | video):                                                                          |
|             | video.mjpeg                                                                      |

Example#2: Total is 3 channels, the 1st channel has H264 video and the 2<sup>nd</sup> channel has H264 video, the 3<sup>rd</sup> channel has MJPEG video, default viewer channel is 1<sup>st</sup>, then: To view the H264 at 1<sup>st</sup> channel: video.sav?channel=1&video=H264 or video.sav?video=H264 To view the H264 at 2<sup>nd</sup> channel: video.sav?channel=2&video=H264 Have not MPEG4 video for viewing. To view the MJPEG: video.mjpeg Example#3 (not supported in product spec yet): Total is 2 channels, the 1st channel has H264 video and the 2<sup>nd</sup> channel has H264 & MPEG4 videos, default viewer channel is 1<sup>st</sup>, then: To view the H264 at 1<sup>st</sup> channel: video.sav?channel=1&video=H264 To view the H264 at 2<sup>nd</sup> channel: video.sav?channel=2&video=H264 To view the MPEG4 at 2<sup>nd</sup> channel: video.sav?channel=2&video= MPEG4 or video.sav?video=MPEG4 padding If the product supports padding data over the streaming, such as motion information, we will append the parameter "[?|&]padding=[no|yes]" to identify, default (no this parameter) depends on products and streaming types. Example: To view the streaming without padding data: video.sav?padding=no To view the streaming with padding data: video.sav?padding=yes \* You can refer to the section 2.11 for more details.

#### **Player commands**

#### Query

Method: GET

URL: http://<ip>/util/query.cgi[?extension=value]

This CGI indicates the H/W capability, component setting. Ex: The camera got I/O port (or not). The camera got Speaker (or not), etc.

| Parameter | Value and description                                                                       |
|-----------|---------------------------------------------------------------------------------------------|
| extension | Extension value                                                                             |
|           | yes: extension is enabled, the extended data as below will be extended to generic response. |
|           | fw_ver=V1.0.0R44\r\n                                                                        |
|           | ip_addr=192.168.1.12\r\n                                                                    |
|           | netmask=255.255.255.0\r\n                                                                   |
|           | gateway=192.168.1.1\r\n                                                                     |
|           | $current\_time=07/02/2008\ 10:12:10\ r\ ->\ MM/DD/YYYY\ HH:MM:SS\ 24-Hour\ format$          |
|           | timezone=4\r\n                                                                              |
|           | http_port=80\r\n -> The value is -1 or none this parameter indicate the HTTP disabled.      |
|           | https_port=443\r\n -> The value is -1 or none this parameter indicate the HTTPS disabled.   |
|           | rtsp_port=554\r\n                                                                           |

#### Return:

| HTTP/1.0 200 OK \r\n                           |   |
|------------------------------------------------|---|
|                                                | l |
| content-type: text/plain\r\n                   | l |
| \r\n                                           |   |
| <pre><parameter pair="">\r\n</parameter></pre> |   |
| <pre><parameter pair="">\r\n</parameter></pre> |   |
|                                                |   |

## Here are the details of parameter pairs:

| Parameter    | Value and description                                                                       |
|--------------|---------------------------------------------------------------------------------------------|
| hostname     | Camera name, example: sc123456                                                              |
| description  | Camera description, example: Hello camera                                                   |
| defname      | Camrea default name, example: default name                                                  |
| mac          | Camera's MAC address, example: 00C002123456                                                 |
| company_name | Camera's comany name, example: SerComm                                                      |
| model_number | Camera's model number, example: RC8020                                                      |
| resolutions  | Phase out in new projects. The resolutions camera support, depends on models, valid values: |
|              | [1280*960,640*480,320*240,160*120 704*480,352*240,176*120 7<br>04*576,352*288,176*144]      |

| 4                | a amparation of the state of the state of th |
|------------------|----------------------------------------------------------------------------------------------------|
| mpeg4_resolution | Current MPEG-4 resolution setting, depends on models, valid values:                                                                                                    |
|                  | [1280 640 320 160 704 352 176]                                                                                                    |
|                  | For multiple streaming channels, use the keys: mpeg4_resolution, mpeg4_resolution2,                                                                                                    |
|                  | Won't provide this paramter if there is not such video format enabled or supportted.                                                                                                    |
| mjpeg_resolutio  | Current JPEG resolution setting, depends on models, valid values:                                                                                                    |
| n                | [1280 640 320 160 704 352 176]                                                                                                    |
|                  | For multiple streaming channels, use the keys: mjpeg_resolution, mjpeg_resolution2,                                                                                                    |
|                  | Won't provide this paramter if there is not such video format enabled or supportted.                                                                                                    |
| h264_resolution  | Current H.264 resolution setting, depends on models, valid values:                                                                                                    |
|                  | [1280 640 320 160 704 352 176]                                                                                                    |
|                  | For multiple streaming channels, use the keys: h264_resolution, h264_resolution2,                                                                                                    |
|                  | Won't provide this paramter if there is not such video format enabled or supportted.                                                                                                    |
| mic_in           | Current MIC in setting, valid values: [on off]                                                                                                    |
| speaker_out      | Current Speaker out setting, valid values: [on off]                                                                                                    |
|                  | Only valid for the products have such setting feature in Web UI.                                                                                                    |
| mode             | Current audio duplex mode setting, only "off" is valid, example:                                                                                                    |
|                  | Talk only:                                                                                                    |
|                  | mic_in=off, speaker_out=on                                                                                                    |
|                  | Listen only:                                                                                                    |
|                  | mic_in=on, speaker_out=off                                                                                                    |
|                  | Talk & Listen duplex:                                                                                                    |
|                  | mic_in=on, speaker_out=on                                                                                                    |
|                  | Talk & Listen half:                                                                                                    |
|                  | mic_in=on, speaker_out=on,                                                                                                    |
|                  | audio_duplex_mode=off                                                                                                    |
| ptctrl           | PT HW capability, valid values: [on off]                                                                                                    |
| ioctrl           | IO HW capability, valid values: [on off]                                                                                                    |
| serial           | RS485 capability, valid values: [pelco off]                                                                                                    |
|                  |                                                                                                    |
| privacy_button   | Privacy button HW capability, valid values: [on off]                                                                                                    |
|                  | Privacy button HW capability, valid values: [on off] PIR sensor HW capability, valid values: [on off]                                                                                                    |

| irled        | IR LED HW capability, valid values: [on off]                        |  |
|--------------|---------------------------------------------------------------------|--|
| wps_pin_code | WPS PIN code value, example: 00000048                               |  |
| wireless     | Wireless HW capability, example: [on off]                           |  |
| sw_pppoe     | PPPoE software feature capability/supported, valid values: [yes no] |  |

URL: <a href="http://<ip>/img/query.cgi">http://<ip>/img/query.cgi</a>

This CGI indicates the accessed user's privilege with some H/W features. Ex. The user could use Speaker Out, but couldn't control the I/O ports, etc.

#### Return:

```
HTTP/1.0 200 OK \r\n
...
content-type: text/plain\r\n
\r\n
mic_in=[on|off]r\n
speaker_out=[on|off]\r\n
ptctrl=[on|off]\r\n
ioctrl=[on|off]\r\n
interlace=[0|1]\r\n(only for analog CCTV input)
```

# Query/Control the peripheral components status (Operator, combination CGI)

*Notes:* This combination CGI command will replace the separated peripheral control CGIs.

#### Query the peripheral components status

Method: GET

URL: http://<ip>/io/query\_pc.cgi[?<parameter>[&<parameter>...]]

Input parameters:

None parameter provided, CGI responds all supported peripherals' status.

The peripheral parameter provided, CGI just responds the specific peripherals' status. Please refer to the "**Parameter Pairs Table**" for specific input parameters.

#### Return:

```
HTTP/1.0 200 OK \r\n
...
content-type: text/plain\r\n
\r\n
<parameter pair>\r\n
<parameter pair>\r\n
.....
```

Here are the details of parameter pairs, **parameters depend on product models.** "error" value response indicate that "Failed to query/control the peripheral equipments"

#### Parameter Pairs Table

| Parameter          | Get/Set       | Value and description                                                                                                    |  |  |
|--------------------|---------------|----------------------------------------------------------------------------------------------------|--|--|
| privacy_button     | Query<br>only | Privacy button status, valid values: [disabled off on]                                                                                          |  |  |
| pir                | Query only    | PIR status, valid values: [disabled actionless active]                                                                                          |  |  |
| light_sensor       | Query only    | Light sensor status, valid values: [disabled night day]                                                                                         |  |  |
| pt_position        | Query<br>only | Query current Pan & Tilt position, because the MCU can't get response from PT, so the values maybe wrong under some conditions. Format is "X,Y" |  |  |
|                    |               | "X" is the Pan position; "Y" is the Tilt position.                                                                                              |  |  |
| input_1<br>input_2 | Query<br>only | Input #1,#2 status, valid values: [high low]                                                                                                    |  |  |
| output_1           | Get &         | Onput #1,#2 status,                                                                                                    |  |  |
| output_2           | Set           | Query format is "A,B".                                                                                                    |  |  |
|                    |               | "A" valid values: [high low]                                                                                                    |  |  |
|                    |               | "B" valid values: [pulse static]                                                                                                    |  |  |
|                    |               | Control format is "A".                                                                                                    |  |  |
|                    |               | "A" valid values: [high low]                                                                                                    |  |  |

| dn_mode | Get &<br>Set | Day/Night mode status, valid values: [day night]  Day mode, IR LED off, IR cut switch close the window to filter the IR lights.  Night mode, IR LED on, IR cut switch open the window not to filter the IR lights. |  |
|---------|--------------|----------------------------------------------------------------------------------------------------|--|
| ir_cut  | Get &<br>Set | IR cut switch status, valid values: [close open]                                                                                                    |  |
| ir_leds | Get &<br>Set | IR LEDs status, valid values: [disabled off on], disabled is only valid for query CGI                                                                                                    |  |
| wl_leds | Get &<br>Set | White light LEDs status, valid values: [disabled off on], disabled is only valid for query CGI                                                                                                    |  |

## Control the peripheral components status

Method: GET

URL: <a href="http://<ip>/io/control\_pc.cgi?<parameter>=<value>[&<parameter pair>...]</a>

| Parameter           | Value and description   |
|---------------------|-------------------------|
| Please refer to the | 'Parameter Pairs Table" |

#### Return:

Successful request returns all group parameters or the specified parameters as below.

| HTTP/1.0 200 OK\r\n          |  |
|------------------------------|--|
|                              |  |
| content-type: text/plain\r\n |  |
|                              |  |
| r\n                          |  |
| OK\r\n                       |  |

## **Query IR cut switch status**

Method: GET

URL: http://<ip>/io/query\_filter.cgi

Return: Network Camera will return a Web page that contains the following messages.

# Admin-level CGI commands (administrator level privilege)

#### **Query FW version**

Method: GET

URL: <a href="http://<ip>/adm/sysinfo.cgi">http://<ip>/adm/sysinfo.cgi</a>

Return: Network Camera will return a Web page that contains the following messages.

HTTP/1.0 200 OK \r\n

content-type: text/plain\r\n

Firmware Version: V1.0.01\r\n Serial Number: SQJ00G100001\r\n

#### Reboot

Method: GET

URL: <a href="http://<ip>/adm/reboot.cgi">http://<ip>/adm/reboot.cgi</a>

Return:

HTTP/1.0 200 OK \r\n

content-type: text/plain\r\n

\r\n OK\r\n

#### Restore to factory defaults

Method: GET

URL: http://<ip>/adm/reset\_to\_default.cgi

Return:

HTTP/1.0 200 OK \r\n

content-type: text/plain\r\n

\r\n OK\r\n

#### Query/Control the peripheral components status

#### Start/Stop the camera privacy mode

Method: GET

URL: <a href="http://<ip>/adm/privacy\_ctl.cgi?privacy=<parameter>"> http://<ip>/adm/privacy\_ctl.cgi?privacy=<parameter>

| Parameter | Value and description                                                     |
|-----------|---------------------------------------------------------------------------|
| start     | start: camera enter privacy mode. Any user can't view the video any more. |
| stop      | stop: camera end the privacy mode.                                        |

#### Return:

Successful request returns all group parameters or the specified parameters as below.

```
HTTP/1.0 200 OK\r\n
...
content-type: text/plain\r\n
...
\r\n
OK\r\n
```

#### **Get/Set group parameters**

#### **Get group parameters**

Method: GET

URL: http://<ip>/adm/get\_group.cgi?<parameter>=<value>[&<value>...]

| Parameter | Value and description                                          |  |
|-----------|----------------------------------------------------------------|--|
| group     | 1. To get all group settings                                   |  |
|           | group_name (The group name is case insensitive.)               |  |
|           |                                                                |  |
|           | 2. To get a specific setting from a group                      |  |
|           | group_name.parameter_name                                      |  |
|           |                                                                |  |
|           | 3. To get the settings from multiple groups                    |  |
|           | group_name&group_name                                          |  |
|           |                                                                |  |
|           | Note that all group_name and parameter_name are defined in the |  |
|           | Network Camera Configuration Spec                              |  |

#### Return:

All group settings or one group setting will be returned as below.

```
HTTP/1.0 200 OK\r\n
...
content-type: text/plain\r\n
```

```
...
\r\n
[group1]\r\n
<parameter pair>\r\n
<parameter pair>\r\n
...\r\n
[group2]\r\n
<parameter pair>\r\n
<parameter pair>\r\n
...\r\n
...\r\n
...\r\n
```

Where <parameter pair> is <parameter\_name>=<parameter\_value>.

#### **Set group parameters**

Method: GET

URL: <a href="http://cip>/adm/set\_group.cgi?<parameter>=<value>[&<parameter pair>...]</a>

| Parameter | Value and description                                                                           |  |
|-----------|-------------------------------------------------------------------------------------------------|--|
| group     | Group name is specified here. (The group name is case insensitive.)                             |  |
|           | Note that all group values are defined in the <u>Network Camera</u> <u>Configuration Spec</u> . |  |
|           | 1. To set a specific setting in a group                                                         |  |
|           | group=group1&key=value                                                                          |  |
|           | 2. To get the settings from multiple groups                                                     |  |
|           | group=group1&key=value&group=group2&key=value                                                   |  |

#### Return:

Successful request returns all group parameters or the specified parameters as below.

```
HTTP/1.0 200 OK\r\n
...
content-type: text/plain\r\n
...
\r\n
OK\r\n
```

#### **HTTP** notification spec

 $\ensuremath{^*}$  Please refer to the "HTTP\_NOTIFY group" chapter in the Configuration file spec document.

## Get/Set System date and time

Method: GET

URL: <a href="http://cip>/adm/date.cgi?action=<value>[&<parameter pair>...]</a>

| Parameter | Value and description                                                                                   |  |
|-----------|----------------------------------------------------------------------------------------------------|--|
| action    | Get/Set the system date and time                                                                        |  |
|           | get= Get the system date and time                                                                       |  |
|           | set= Set the system date and time                                                                       |  |
| time_zone | The index value in time zone table ( <b>Readonly</b> ), please refer to Network Configuration file Spec |  |
| year      | Year (2005~2037)                                                                                        |  |
| month     | Month (1~12)                                                                                            |  |
| day       | Day (1~31)                                                                                              |  |
| hour      | Hour (0~23)                                                                                             |  |
| minute    | Minute (0~59)                                                                                           |  |
| second    | Second (0~59)                                                                                           |  |

#### Return:

Successful request returns all group parameters or the specified parameters as below.

```
HTTP/1.0 200 OK\r\n
...
content-type: text/plain\r\n
...
\r\n
OK\r\n
<parameter pair>\r\n
<parameter pair>\r\n
...\r\n
```

## **Upgrade firmware**

Method: POST

URL: http://<ip>/adm/upgrade.cgi

Message body:

```
...
<box/>boundary=...>
...
<FW binary data>
```

The client must wait as least 5 minutes to make sure all flashes have been programmed.

Return: A FW Upgrade Progress window will be returned.

#### **Upload/Download configuration**

#### **Download configuration content**

Method: GET

URL: <a href="http://<ip>/adm/admcfg.cfg">http://<ip>/adm/admcfg.cfg</a>

Return

```
HTTP/1.0 200 OK \r\n
...
content-type: application/configuration\r\n
\r\n
<configuration content encoded in Base64 format>
```

All data in the configuration are encoded in a Base64 format. Please refer to the chapter "0".

There is the hidden check sum data inside the configuration content to validate the data, Because we use the dword-aligned checksum algorithm, so we will ignore the last data misaligned by dword.

#### **Upload configuration content**

Method: POST

URL: <a href="http://<ip>/adm/upload.cgi">http://<ip>/adm/upload.cgi</a>

Message body:

```
...
<box/>
<box/>
<box/>
<box/>
<box/>
<br/>
<br/>
<br/>
<br/>
<br/>
<br/>
<br/>
<br/>
<br/>
<br/>
<br/>
<br/>
<br/>
<br/>
<br/>
<br/>
<br/>
<br/>
<br/>
<br/>
<br/>
<br/>
<br/>
<br/>
<br/>
<br/>
<br/>
<br/>
<br/>
<br/>
<br/>
<br/>
<br/>
<br/>
<br/>
<br/>
<br/>
<br/>
<br/>
<br/>
<br/>
<br/>
<br/>
<br/>
<br/>
<br/>
<br/>
<br/>
<br/>
<br/>
<br/>
<br/>
<br/>
<br/>
<br/>
<br/>
<br/>
<br/>
<br/>
<br/>
<br/>
<br/>
<br/>
<br/>
<br/>
<br/>
<br/>
<br/>
<br/>
<br/>
<br/>
<br/>
<br/>
<br/>
<br/>
<br/>
<br/>
<br/>
<br/>
<br/>
<br/>
<br/>
<br/>
<br/>
<br/>
<br/>
<br/>
<br/>
<br/>
<br/>
<br/>
<br/>
<br/>
<br/>
<br/>
<br/>
<br/>
<br/>
<br/>
<br/>
<br/>
<br/>
<br/>
<br/>
<br/>
<br/>
<br/>
<br/>
<br/>
<br/>
<br/>
<br/>
<br/>
<br/>
<br/>
<br/>
<br/>
<br/>
<br/>
<br/>
<br/>
<br/>
<br/>
<br/>
<br/>
<br/>
<br/>
<br/>
<br/>
<br/>
<br/>
<br/>
<br/>
<br/>
<br/>
<br/>
<br/>
<br/>
<br/>
<br/>
<br/>
<br/>
<br/>
<br/>
<br/>
<br/>
<br/>
<br/>
<br/>
<br/>
<br/>
<br/>
<br/>
<br/>
<br/>
<br/>
<br/>
<br/>
<br/>
<br/>
<br/>
<br/>
<br/>
<br/>
<br/>
<br/>
<br/>
<br/>
<br/>
<br/>
<br/>
<br/>
<br/>
<br/>
<br/>
<br/>
<br/>
<br/>
<br/>
<br/>
<br/>
<br/>
<br/>
<br/>
<br/>
<br/>
<br/>
<br/>
<br/>
<br/>
<br/>
<br/>
<br/>
<br/>
<br/>
<br/>
<br/>
<br/>
<br/>
<br/>
<br/>
<br/>
<br/>
<br/>
<br/>
<br/>
<br/>
<br/>
<br/>
<br/>
<br/>
<br/>
<br/>
<br/>
<br/>
<br/>
<br/>
<br/>
<br/>
<br/>
<br/>
<br/>
<br/>
<br/>
<br/>
<br/>
<br/>
<br/>
<br/>
<br/>
<br/>
<br/>
<br/>
<br/>
<br/>
<br/>
<br/>
<br/>
<br/>
<br/>
<br/>
<br/>
<br/>
<br/>
<br/>
<br/>
<br/>
<br/>
<br/>
<br/>
<br/>
<br/>
<br/>
<br/>
<br/>
<br/>
<br/>
<br/>
<br/>
<br/>
<br/>
<br/>
<br/>
<br/>
<br/>
<br/>
<br/>
<br/>
<br/>
<br/>
<br/>
<br/>
<br/>
<br/>
<br/>
<br/>
<br/>
<br/>
<br/>
<br/>
<br/>
<br/>
<br/>
<br/>
<br/>
<br/>
<br/>
<br/>
<br/>
<br/>
<br/>
<br/>
<br/>
<br/>
<br/>
<br/>
<br/>
<br/>
<br/>
<br/>
<br/>
<br/>
<br/>
<br/>
<br/>
<br/>
<br/>
<br/>
<br/>
<br/>
<br/>
<br/>
<br/>
<br/>
<br/>
<br/>
<br/>
<br/>
<br/>
<br/>
<br/>
<br/>
<br/>
<br/>
<br/>
<br/>
<br/>
<br/>
<br/>
<br/>
<br/>
<br/>
<br/>
<br/>
<br
```

All data in the configuration are encoded in a Base64 format. Please refer to the chapter "0". Network camera will be automatically rebooted after received and loaded the configuration content.

Return:

```
HTTP/1.0 200 OK \r\n
...
content-type: text/plain\r\n
\r\n
OK\r\n
```

#### Extension to the configuration format

The configuration contents are shown as following:

| Items              | Data length (Bytes) | Description                             |
|--------------------|---------------------|-----------------------------------------|
| Configuration file | Variable            | The general/original configuration file |
| 0x00x0             | 2                   | Ending characters, for backward support |

| TLV blocks | Variable | TLV blocks content for extension items, such Logo image                                                                                                    |
|------------|----------|----------------------------------------------------------------------------------------------------|
|            |          | Type: 4 bytes, block types                                                                                                    |
|            |          | Length: 4 bytes, block size excluding Type & Length items                                                                                                    |
|            |          | Value: Block content                                                                                                    |
| TLV blocks | Variable |                                                                                                    |
| File tail  | 12       | File tail information:                                                                                                    |
|            |          | Version: 4 bytes, (init as 0x0001)                                                                                                    |
|            |          | CheckSum: 4 bytes, validation information for the whole configuation content excluding this file tail. Because we use the dword-aligned checksum algorithm, so we will ignore the last data misaligned by dword. |
|            |          | DataSize: 4 bytes, the size of configuration content excluding this file tail.                                                                                                    |

#### TLV block type define:

| Type   | Description    |
|--------|----------------|
| 0x0001 | Logo image     |
| 0x0002 | HTTPS CA       |
| 0x0003 | 802.1x ROOT CA |
| 0x0004 | 802.1x User CA |

## **Download logs**

Method: GET

URL: <a href="http://<ip>/adm/log.cgi">http://<ip>/adm/log.cgi</a>

Return:

HTTP/1.0 200 OK \r\n
...
content-type: text/plain\r\n\r\n
...
<log data>

### **Motion detection commands**

The user could configure the motion detection in max up to 4 specific areas (depends on models). Each area could have its own name and its own threshold setting. Once the moving indicators exceed the user-configured threshold, then it should have a motion detection event.

Here's the definition of the detected area coordinate.

For some reasons, the client S/W might need to *backward support* the motion detection CGI and padding data within the old models of camera. Please refer the <u>appendix</u> section to get the details..

The home (0,0) position is located at the left-top corner. The whole scale is for 640x480 resolution. So the horizontal position, x, will be expressed as an integer value from 0 to 639 and ascend from left to right. The vertical position, y, will be expressed as an integer value from 0 to 479 and ascend from top to bottom.

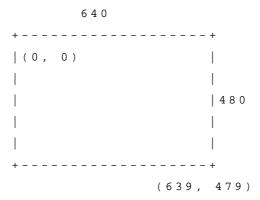

The configured area coordinate:

The left-top corner is the start position. The right-bottom corner is the stop position.

Whatever the current streaming resolution is, the replied coordinate always maps to the **640x480** scale.

#### **Get Motion Detection Settings**

Method: GET

URL: <a href="http://<IP>/adm/get\_group.cgi?group=MOTION">http://<IP>/adm/get\_group.cgi?group=MOTION</a>

(Please refer to Get group parameters command.)

| Parameter | Value and description                                                                                |
|-----------|----------------------------------------------------------------------------------------------------|
| group     | Motion                                                                                               |
|           | This is a required paramter & value to let the CGI know the request is for "motion detection" group. |

Return:

All group settings or one group setting will be returned as below.

| HTTP/1.0 200 OK\r\n |  |
|---------------------|--|
|---------------------|--|

```
...

content-type: text/plain \r\n
...
\r\n

[MOTION]
.... ← Please refer to the chapter [MOTION] group in Configuration file Spec document.
\r\n
```

#### **Set Motion Detection Settings**

Method: GET

URL: <a href="http://<IP>/adm/set\_group.cgi?group=MOTION&content-color: blue-in-the-motion-motion-motion-color: blue-in-the-motion-color: blue-in-the-motion-color: blue-in-the-motion-color: blue-in-the-motion-color: blue-in-the-motion-color: blue-in-the-in-the-motion-color: blue-in-the-motion-color: blue-in-the-motion-color: blue-in-the-motion-color: blue-in-the-motion-color: blue-in-the-motion-color: blue-in-the-in-the-motion-color: blue-in-the-in-the-motion-color: blue-in-the-in-the-motion-color: blue-in-the-in-the-in-t

(Please refer to **Set group parameters** command and Configuration file Spec document.)

#### Return:

```
HTTP/1.0 200 OK\r\n
...
content-type: text/plain\r\n
\r\n
OK\r\n
```

#### Notes:

In some special models (the first motion window is used for full screen), the S/W (OCX) side needs to do it as the following way (without changing any configure item):

- 1. Use "md\_switch1" as the switch of "full screen" or "sub-windows".
- 2. The md\_window1 always sets to 640x480 size.

If "md\_switch1=1", then the camera needs to detect in the whole screen video. The OCX can't allow the user to configure the rest windows (sub-window 1~3).

If "md\_switch1=0", then the camera will detect in the "md\_window2~4" area. (It's the same as the subwindows 1~3.)

#### **Motion Vector Data**

To include the motion vector values in the streaming packets.

Whatever the streaming method is - ASF (through HTTP) or RTP (through UDP), the streaming data will include such information to let the client side S/W to judge whether the motion event is triggered or not.

The data locates in the padding bytes of the streaming data.

As to the data format in the streaming packet, please refer to the <u>next section</u>.

#### **Padding Data Format**

The purpose of the padding data field is to let the PC side software (ActiveX or Utility...) could parse the padding data to get the relative information.

The F/W (camera side) should always pad the data if it supports some features (even is disabled).

- 1. MPEG-4 platform.
  - 1.1. The F/W always pad the data over video.asf streaming
  - 1.2. The F/W does not pad anything over the RTP/RTSP streaming
- 2. H.264 platform

The F/W pads the data over the streamings if the client bring the extension parameter "padding=yes" by request, please refer to the chapter "Extension to the streaming URL defines" for details.

The following padding data starts from the 1<sup>st</sup> byte of the padding area (after the normal streaming frames)

Padding format (Intel format):

| 4 Bytes      | 1 Byte    | 1 ~ 4 Byte | XXX Byte | 1 Byte    | 1 ~ 4 Byte | XXX Byte | •••• | 2 Bytes     |
|--------------|-----------|------------|----------|-----------|------------|----------|------|-------------|
| Total Length | Command_1 | Length     | Data     | Command_2 | Length     | Data     |      | Padding End |

#### Rules:

- 1. The 1<sup>st</sup> 4 bytes padding is to declaim the total padding length, including these 4 bytes and the "Padding End" (from 1<sup>st</sup> byte to the last byte, including length and end command).
- 2. The following padding data will divide into 3 parts:
  - A. Padding command (1 byte)
  - B. Padding length for the specific command (1~4 bytes)
  - C. Padding data for the specific command
- 3. The length of the "padding length" depends on the command range.

A.  $0x00 \sim 0xBF$ : the length field is in "1 byte"

B.  $0xC0 \sim 0xDF$ : the length field is in "2 bytes"

C.  $0xE0 \sim 0xFF$ : the length field is in "4 bytes"

- 4. The last 2 bytes are the "Padding End" (**0xBF00**) command. It equals to the "command=END" + "length=0".
- 5. The padding command could be in any sequence.

| Command | Description                                                             |                                                            |                                            |  |  |  |  |  |  |  |  |  |
|---------|-------------------------------------------------------------------------|------------------------------------------------------------|--------------------------------------------|--|--|--|--|--|--|--|--|--|
| 0x01    | Motion Detectio                                                         | n Padding, in vide                                         | o frame                                    |  |  |  |  |  |  |  |  |  |
|         | The data length i                                                       | is <b>13</b> .                                             |                                            |  |  |  |  |  |  |  |  |  |
|         | Byte 1: Motion                                                          | detection is enable                                        | ed or not (main switch)                    |  |  |  |  |  |  |  |  |  |
|         | and who                                                                 | ether it is in the eff                                     | fect schedule or not                       |  |  |  |  |  |  |  |  |  |
|         |                                                                         | 0x00 = 0 = Off                                             |                                            |  |  |  |  |  |  |  |  |  |
|         |                                                                         | 0x01 = 1 = On &                                            | not in effect schedule                     |  |  |  |  |  |  |  |  |  |
|         |                                                                         | 0x11 = 17 = On & in effect schedule                        |                                            |  |  |  |  |  |  |  |  |  |
|         | Byte 2 ~ 5                                                              | Current motion indicator of the detected window $1 \sim 4$ |                                            |  |  |  |  |  |  |  |  |  |
|         |                                                                         | 0 ~ 255                                                    |                                            |  |  |  |  |  |  |  |  |  |
|         | Byte 6 ~ 9                                                              | Current threshold                                          | d of the detected window 1 ~ 4             |  |  |  |  |  |  |  |  |  |
|         |                                                                         | 0 ~ 255                                                    |                                            |  |  |  |  |  |  |  |  |  |
|         | Byte 10 ~ 13                                                            | Motion detect wi                                           | ndow 1 ~ 4 is enabled or not.              |  |  |  |  |  |  |  |  |  |
|         | 0 = Off                                                                 |                                                            |                                            |  |  |  |  |  |  |  |  |  |
|         | 1 = On                                                                  |                                                            |                                            |  |  |  |  |  |  |  |  |  |
| 0x11    | Motion Detection Padding (extension), depends on models, in video frame |                                                            |                                            |  |  |  |  |  |  |  |  |  |
|         | Byte 1: The data length of the data, depends on the windows number.     |                                                            |                                            |  |  |  |  |  |  |  |  |  |
|         | Byte 2: Motion detection is enabled or not (main switch)                |                                                            |                                            |  |  |  |  |  |  |  |  |  |
|         | and whether it is in the effect schedule or not.                        |                                                            |                                            |  |  |  |  |  |  |  |  |  |
|         |                                                                         | 0x00 = 0 = Off                                             |                                            |  |  |  |  |  |  |  |  |  |
|         |                                                                         | 0x01 = 1 = On &                                            | not in effect schedule                     |  |  |  |  |  |  |  |  |  |
|         |                                                                         | 0x11 = 17 = On                                             | & in effect schedule                       |  |  |  |  |  |  |  |  |  |
|         | Block1~n:                                                               | The Motion wind                                            | lows information block                     |  |  |  |  |  |  |  |  |  |
|         | number                                                                  | 8 bytes per block                                          | t, the blocks numbers is the windows       |  |  |  |  |  |  |  |  |  |
|         | window, word ty                                                         |                                                            | ::Current motion indicator of the detected |  |  |  |  |  |  |  |  |  |
|         |                                                                         |                                                            | 0 ~ 65535, currently use only 0~255        |  |  |  |  |  |  |  |  |  |
|         |                                                                         | Byte 3 in block:                                           | Motion detect window is enabled or not     |  |  |  |  |  |  |  |  |  |
|         |                                                                         |                                                            | 0 = Off                                    |  |  |  |  |  |  |  |  |  |
|         |                                                                         |                                                            | 1 = On                                     |  |  |  |  |  |  |  |  |  |
|         | window,                                                                 | Byte 4 in block:                                           | Current frequency of the detected          |  |  |  |  |  |  |  |  |  |
|         | into the reference                                                      | e frame.                                                   | How frequently is the movement updated     |  |  |  |  |  |  |  |  |  |
|         |                                                                         |                                                            | 100 indicate to update per frame.          |  |  |  |  |  |  |  |  |  |
|         |                                                                         |                                                            | 1 ~ 100                                    |  |  |  |  |  |  |  |  |  |

|      | Byte 5,6 in block:Current threshold of the detected window,                                       |
|------|---------------------------------------------------------------------------------------------------|
|      | word type                                                                                         |
|      | $0 \sim 65535$ , currently use only $0\sim 255$                                                   |
|      | Byte 7,8 in block:Current sensitivity of the detected window, word type                           |
|      | $0 \sim 65535$ , currently use only $0\sim10$ , $10$ is the most sensitive.                       |
| 0x02 | Input I/O Ports Padding, in video frame                                                           |
|      | The data length is 2.                                                                             |
|      | Byte 1: The Input port 1 is triggered or not                                                      |
|      | and whether it is in the effect schedule or not                                                   |
|      | 0x00 = 0 = Off                                                                                    |
|      | 0x01 = 1 = On & Triggered & not in effect schedule                                                |
|      | 0x11 = 17 = On & Triggered & in effect schedule                                                   |
|      | Byte 2: The Input port 2 is triggered or not                                                      |
|      | and whether it is in the effect schedule or not                                                   |
|      | 0x00 = 0 = Off                                                                                    |
|      | 0x01 = 1 = On & Triggered & not in effect schedule                                                |
|      | 0x11 = 17 = On & Triggered & in effect schedule                                                   |
| 0x03 | PIR sensor Padding, in video frame                                                                |
|      | The data length is 1.                                                                             |
|      | Byte 1: The PIR sensor is triggered or not                                                        |
|      | and whether it is in the effect schedule or not                                                   |
|      | 0x00 = 0 = Off                                                                                    |
|      | 0x01 = 1 = On & Triggered & not in effect schedule                                                |
|      | 0x11 = 17 = On & Triggered & in effect schedule                                                   |
| 0x04 | Audio Volume Detection Padding, in audio frame                                                    |
|      | The data length is <b>2</b> .                                                                     |
|      | Byte 1: Audio Volume detection is enabled or not (main switch)                                    |
|      | and whether it is in the effect schedule or not                                                   |
|      | 0x00 = 0 = Off                                                                                    |
|      | 0x01 = 1 = On & not in effect schedule                                                            |
|      | 0x11 = 17 = On & in effect schedule                                                               |
|      | Byte 2: Current audio volume level                                                                |
|      | 0 ~ 100                                                                                           |
| 0xBF | End-Of-Padding                                                                                    |
|      | The data length is <b>0</b> . There's no additional padding after this command ( <b>0xBF00</b> ). |

#### **Examples:**

A. The padding contains motion detection data only.

| Length |      |      |      | Command | Length | On/Off     | I  | Indicator |     |   |     |     |     |     | Window -<br>On/Off |   |   |   | Eı   | nd   |
|--------|------|------|------|---------|--------|------------|----|-----------|-----|---|-----|-----|-----|-----|--------------------|---|---|---|------|------|
| 0x00   | 0x00 | 0x00 | 0x15 | 0x01    | 0x0D   | 0<br>(OFF) | 20 | 30        | 129 | 0 | 128 | 128 | 128 | 128 | 1                  | 1 | 1 | 0 | 0xBF | 0x00 |

0x15 = 21 (total length = 21 bytes)

B. The padding contains both motion detection and input ports data.

|      | Len      | gth      |          | Comman<br>d | Lengt<br>h | On | Ir | die | cat | or |     | Thre | shold |     | O<br>f | 'n | <b>/</b> O | f | Comman<br>d | Length | 1 1 | In<br>-2 | En       | ıd       |
|------|----------|----------|----------|-------------|------------|----|----|-----|-----|----|-----|------|-------|-----|--------|----|------------|---|-------------|--------|-----|----------|----------|----------|
| 00x0 | 0x0<br>0 | 0x0<br>0 | 0x1<br>9 | 0x01        | 0x0D       | 1  | 0  | 3   | 2   | 0  | 128 | 128  | 128   | 128 | 0      | 1  | 1          | 0 | 0x02        | 0x02   | 0   | 0        | 0xB<br>F | 0x0<br>0 |

0x19 = 25 (total length = 25 bytes)

C. The padding contains some long commands. (Ex. Command **0xC1** needs length **500** data)

| Length |      |      | Command | Len  | gth  | Total = 500 bytes |      |      |      |  |  |  |  | End |      |      |
|--------|------|------|---------|------|------|-------------------|------|------|------|--|--|--|--|-----|------|------|
| 0x00   | 0x00 | 0x01 | 0xFD    | 0xC1 | 0x01 | 0xF4              | Data | Data | Data |  |  |  |  |     | 0xBF | 0x00 |

0x1FD = 509 (total length = 509 bytes)

0x01F4 = 500 (length of command 0xC1 = 500 bytes)

#### **Wireless Commands**

#### **Wireless Site Survey**

Method: GET

URL: <a href="http://<ip>/adm/site\_survey.cgi">http://<ip>/adm/site\_survey.cgi</a>

Return:

The result to wireless site survey will be returned after a timeout, the timeout in camera is around 10 seconds, and the maximal number of sites is 30, so the maximal length of data is up to around 16Kbytes.

Successful request returns the result of wireless site survey as below, case sensitive.

```
HTTP/1.0 200 OK\r\n
...
Content-type: text/xml\r\n
...
\r\n
<?xml version="1.0" encoding="utf-8"?>\r\n
<SiteList>\r\n
<Site>\r\n
<SSID>SerComm</SSID>\r\n
<BSSID>00:C0:02:FF:C2:B3</BSSID>\r\n
```

If can't survey anything or wireless card is not available, the result as below, case sensitive.

```
HTTP/1.0 200 OK\r\n
...

Content-type: text/xml\r\n
...
\r\n
<?xml version="1.0" encoding="utf-8"?>\r\n
<SiteList>\r\n
</SiteList>\r\n
```

The parameters of result as below.

| Parameter | Value Description                                                                                                    |  |  |  |  |  |  |  |  |
|-----------|----------------------------------------------------------------------------------------------------|--|--|--|--|--|--|--|--|
| SSID      | Wireless SSID, up to 32 ASCII characters, but because the result is xml file format, the max string lenght will catch up to 192, and the translated characters as below: |  |  |  |  |  |  |  |  |
|           | '''' -> """                                                                                                    |  |  |  |  |  |  |  |  |
| BSSID     | Wireless BSSID, six groups of two hexadecimal digits, upper case, separated by colons                                                                                    |  |  |  |  |  |  |  |  |
|           | (:), example: 00:C0:02:FF:C2:B3                                                                                                    |  |  |  |  |  |  |  |  |
| Mode      | Wireless network type, the value can be:                                                                                                    |  |  |  |  |  |  |  |  |
|           | Ad-hoc                                                                                                    |  |  |  |  |  |  |  |  |
|           | Infrastructure                                                                                                    |  |  |  |  |  |  |  |  |

| Wireless security system, the value can be as below, and using '/' to express multiple selections:           |
|----------------------------------------------------------------------------------------------------|
| None                                                                                                    |
| WEP                                                                                                    |
| WPA-PSK                                                                                                    |
| WPA2-PSK                                                                                                    |
| WPA-Enterprise                                                                                               |
| WPA2-Enterprise                                                                                              |
| Example for expressing multiple selections:                                                                  |
| WPA-PSK/WPA2-PSK                                                                                             |
| Wireless authentication type, the value can be as below, ShareKey type is only support in WEP security mode: |
| Unknown                                                                                                    |
| OpenSystem                                                                                                   |
| SharedKey                                                                                                    |
| Wireless encryption method, the value can be:                                                                |
| Unknown                                                                                                    |
| None                                                                                                    |
| WEP                                                                                                    |
| TKIP                                                                                                    |
| AES                                                                                                    |
| Mixed(TKIP+AES)                                                                                              |
| Wireless channel, Integer type, the value can be 1~14                                                        |
| Wireless signal, percentage, Integer type, the value can be 1~100, 100 is the strongest                      |
| Expressing whether AP support WPS(Wi-Fi Protected Setup) function, the value can be:                         |
| No                                                                                                    |
| Yes                                                                                                    |
| PBC                                                                                                    |
| PIN-Code                                                                                                    |
|                                                                                                    |

## Wireless status query

Method: GET

URL: <a href="http://<ip>/adm/wireless\_status.cgi">http://<ip>/adm/wireless\_status.cgi</a>

Return: Network Camera will return a Web page that contains the following messages.

HTTP/1.0 200 OK \r\n ...

```
content-type: text/plain\r\n \r\n signal_strength=100\r\n # Wireless signal, percentage, Integer type, the value can be 1~100, 100 is the strongest. \r\n
```

#### SMB/CIFS Server/SharedFolder commands

#### **SMB/CIFS Server Survey**

Method: GET

URL: http://<ip>/adm/smb\_survey.cgi[?parameter=value[&parameter=value...]]

| Parameter | Value and description                                                                                                 |
|-----------|----------------------------------------------------------------------------------------------------|
| timeout   | Optional, the timeout in seconds of the cgi, the cgi will stop survey and return the result if timeout, valid values: |
|           | 5-120, default is 30                                                                                                  |
| action    | Optional, this CGI will terminate survey action.                                                                      |
|           | stop                                                                                                    |

#### Return:

The result will be returned in xml format as following, the content size depends on how many servers in the network.

Successful request returns the result of Samba site survey as below, case sensitive.

```
HTTP/1.0 200 OK\r\n
...

Content-type: text/xml\r\n
...
\r\n
<?xml version="1.0" encoding="utf-8"?>\r\n
<List>\r\n
<Name></Name>\r\n
<List>\r\n
<Server>\r\n
<\Name></Name>\r\n
<\Comment></Comment>\r\n
</Server>\r\n
<//Server>\r\n
</List>\r\n
<//List>\r\n
```

| \r\n |  |  |
|------|--|--|

#### The xml tag description

| Parameter           | Value Description                                         |
|---------------------|-----------------------------------------------------------|
| Name<br>(WorkGroup) | It's the work group name, up to 15 characters.            |
| Name (Server)       | It's the PC name of the server, up tp 63 characters.      |
| Comment<br>(Server) | It's the description of the server, up to 256 characters. |

#### **SMB/CIFS SharedFolder command**

Method: GET

URL: <a href="http://<ip>/adm/smb\_dirctrl.cgi?server=value[&parameter=value...]">http://<ip>/adm/smb\_dirctrl.cgi?server=value[&parameter=value...]</a>

| Parameter   | Value and description                                                                                                    |
|-------------|----------------------------------------------------------------------------------------------------|
| server      | Server address, Up to 64 characters                                                                                        |
| path        | Optional, depends on the parater "cmd". The operation folder. Up to 128 character                                          |
| cmd         | Optional, the valid value is:                                                                                              |
|             | mkdir: create a new folder, given by the "path" parameter.                                                                 |
|             | rmdir: delete a folder, given by the "path" parameter.                                                                     |
|             | If there is no this parameter, the CGI will survey the shared folder list in the given url by default                      |
| need_rights | Optional, check the user rights for the folder, only for the survey command. Regard as read rights without this parameter. |
|             | r: Have the read rights                                                                                                    |
|             | w: Have the write rights                                                                                                   |
|             | rw or wr: Have the Read and Write                                                                                          |
| user        | Optional, the username to login the server                                                                                 |
| pass        | Optional, the password to login the server                                                                                 |

#### Return:

Successful request returns the result, case sensitivity; the <List> content will be responded only when the status is ok.

| HTTP/1.0 200 OK\r\n        |  |
|----------------------------|--|
|                            |  |
| Content-type: text/xml\r\n |  |

#### The xml tag description

| Parameter | Value Description                                     |
|-----------|-------------------------------------------------------|
| Status    | Value as following (all are in lower case):           |
|           | ok → Operate the folder successfully.                 |
|           | invalid → Invalid input parameters                    |
|           | unauth → Need the correct username/password           |
|           | denied → Denied , resoource occupied                  |
|           | file-exist → There is the file, reject the operation. |
|           | readonly → Read only rights.                          |
|           | writeonly → Write only rights.                        |
|           | error → Error happened                                |
| Name      | The folder name                                       |

# **Appendices**

## Appendix A - Base-64 Encoder/Decoder Sample Codes

```
// Output:
            char o_buf[]

    output buffer

// Return:
            encrypted string length
int encode64(char i_buf[], char o_buf[])
         char chr1 = (char)0;
         char chr2 = (char)0;
         char chr3 = (char)0;
         //These are the 3 bytes to be encoded
         int enc1 = 0;
         int enc2 = 0;
         int enc3 = 0;
         int enc4 = 0; //These are the 4 encoded bytes
         int i = 0, j = 0; //Position counter
         do { //Set up the loop here
                  chr1 = i_buf[i++]; //Grab the first byte
                  if(i < strlen(i_buf))
                            chr2 = i_buf[i++]; //Grab the second byte
                  if(i < strlen(i_buf))</pre>
                            chr3 = i_buf[i++]; //Grab the third byte
                  //Here is the actual base64 encode part.
                  //There really is only one way to do it.
                  enc1 = chr1 >> 2;
                  enc2 = ((chr1 & 3) << 4) | (chr2 >> 4);
                  enc3 = ((chr2 & 15) << 2) | (chr3 >> 6);
                  enc4 = chr3 \& 63;
                  if(chr2 == (char)0) {
                            enc3 = enc4 = 64;
                  }
                  else if(chr3 == (char)0) {
                            enc4 = 64;
                  }
                  o_buf[j++] = keyStr[enc1];
                  o_buf[j++] = keyStr[enc2];
                  o_buf[j++] = keyStr[enc3];
```

```
o_buf[j++] = keyStr[enc4];
                  // OK, now clean out the variables used.
                  chr1 = chr2 = chr3 = (char)0;
                  enc1 = enc2 = enc3 = enc4 = (char)0;
         } while (i < strlen(i_buf)); //And finish off the loop
         //Now return the encoded values.
         return j;
// Description: decrypt the input data with the base64
// Input:
            char i_buf[] - input buffer
// Output:
            char o_buf[] - output buffer
// Return:
            decrypted string length
int decode64(char i_buf[], char o_buf[]) {
         //These are the 3 bytes to be encoded
         char chr1 = (char)0;
         char chr2 = (char)0;
         char chr3 = (char)0;
         //These are the 4 encoded bytes
         int enc1 = 0;
         int enc2 = 0;
         int enc3 = 0;
         int enc4 = 0;
         int i = 0, j = 0; //Position counter
         do { //Here's the decode loop.
                  //Grab 4 bytes of encoded content.
                  enc1 = (int)(strchr(keyStr, i_buf[i++]) - keyStr);
                  if(i < strlen(i_buf))
                            enc2 = (int)(strchr(keyStr, i_buf[i++]) - keyStr);
                  if(i < strlen(i_buf))</pre>
                            enc3 = (int)(strchr(keyStr, i_buf[i++]) - keyStr);
                  if(i < strlen(i_buf))
                            enc4 = (int)(strchr(keyStr, i_buf[i++]) - keyStr);
                  //Heres the decode part. There's really only one way to do it.
```

```
chr1 = (enc1 << 2) | (enc2 >> 4);
         chr2 = ((enc2 & 15) << 4) | (enc3 >> 2);
         chr3 = ((enc3 & 3) << 6) | enc4;
         o_buf[j++] = (char)chr1;
         if (enc3 != 64) {
                  o_buf[j++] = (char)chr2;
         }
         if (enc4 != 64) {
                  o_buf[j++] = (char)chr3;
         }
         //now clean out the variables used
         chr1 = (char)0;
         chr2 = (char)0;
         chr3 = (char)0;
         enc1 = 0;
         enc2 = 0;
         enc3 = 0;
         enc4 = 0;
} while (i < strlen(i_buf)); //finish off the loop
//Now return the decoded values.
return j;
```